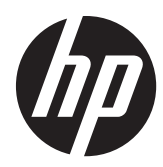

# Estação de trabalho HP série Z1

Guia do Usuário

#### **Informações sobre direitos autorais**

Primeira edição: Março de 2012

Número da peça: 685866-201

#### **Garantia**

A Hewlett-Packard Company não deverá ser responsabilizada por erros técnicos ou editoriais ou omissões contidas neste documento ou por danos incidentais ou conseqüenciais relacionados ao fornecimento, desempenho ou uso deste material. As informações contidas neste documento são fornecidas "como estão", sem nenhum tipo de garantia, incluindo, mas não limitado, às garantias implícitas de comercialização e adequação a um propósito específico, e estão sujeitas a alteração sem prévio aviso. As garantias dos produtos HP são estabelecidas nas declarações de garantia limitada expressa que acompanham tais produtos.

Nenhuma informação contida aqui deve ser interpretada como parte de uma garantia adicional.

Este documento contém informações sobre propriedade protegidas por direitos autorais. Nenhuma parte deste documento pode ser copiada, reproduzida ou traduzida para outro idioma, sem o consentimento prévio, por escrito, Hewlett- -Packard Company.

#### **Créditos de marca registrada**

O logotipo da HP Invent é marca registrada da Hewlett-Packard Company nos Estados Unidos e em outros países.

Vista é marca registrada da Microsoft Corporation nos Estados Unidos e em outros países.

Intel é marca registrada da Intel Corporation nos Estados Unidos e em outros países e é usada sob licença.

Acrobat é marca registrada da Adobe Systems Incorporated.

ENERGY STAR é marca registrada da United States Environmental Protection Agency (Agência de proteção ao meio ambiente dos Estados Unidos) nos EUA.

### **Sobre este guia**

Este guia fornece informações sobre configuração e solução de problemas para Estações de trabalho HP série Z1. O capítulo inclui os seguintes tópicos:

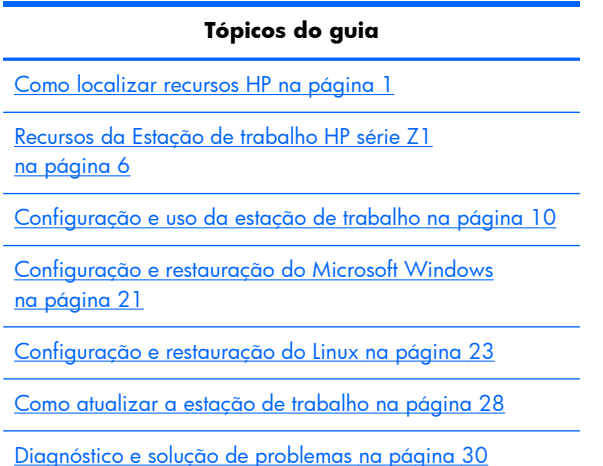

[Cuidados de rotina na página 36](#page-43-0)

**DICA:** Caso não encontre o que está procurando neste guia:

— Encontre detalhes técnicos no *Guia de Manutenção e Serviço para Estação de trabalho HP série Z1* em [http://www.hp.com/support/workstation\\_manuals.](http://www.hp.com/support/workstation_manuals)

— Visualize vídeos de remoção e substituição em [http://www.hp.com/go/sml.](http://www.hp.com/go/sml)

— Consulte informações adicionais sobre a sua estação de trabalho em [http://www.hp.com/go/](http://www.hp.com/go/workstations) [workstations](http://www.hp.com/go/workstations).

# Conteúdo

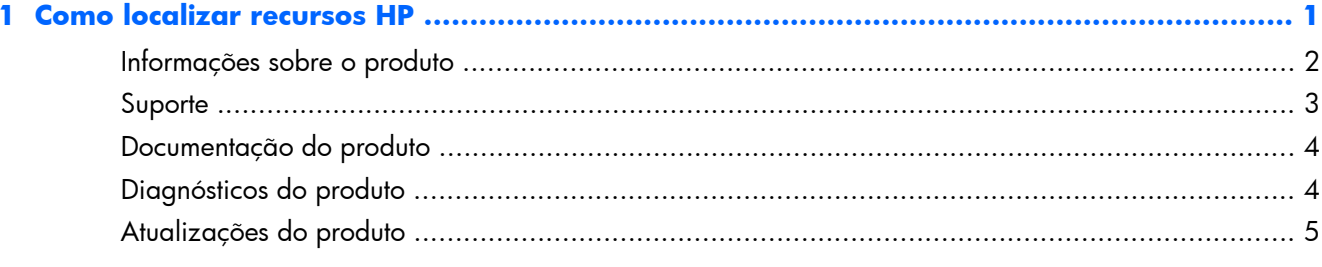

## 

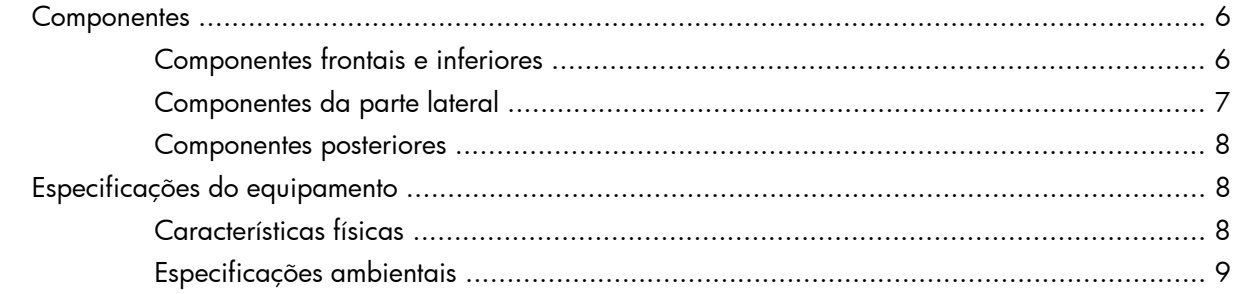

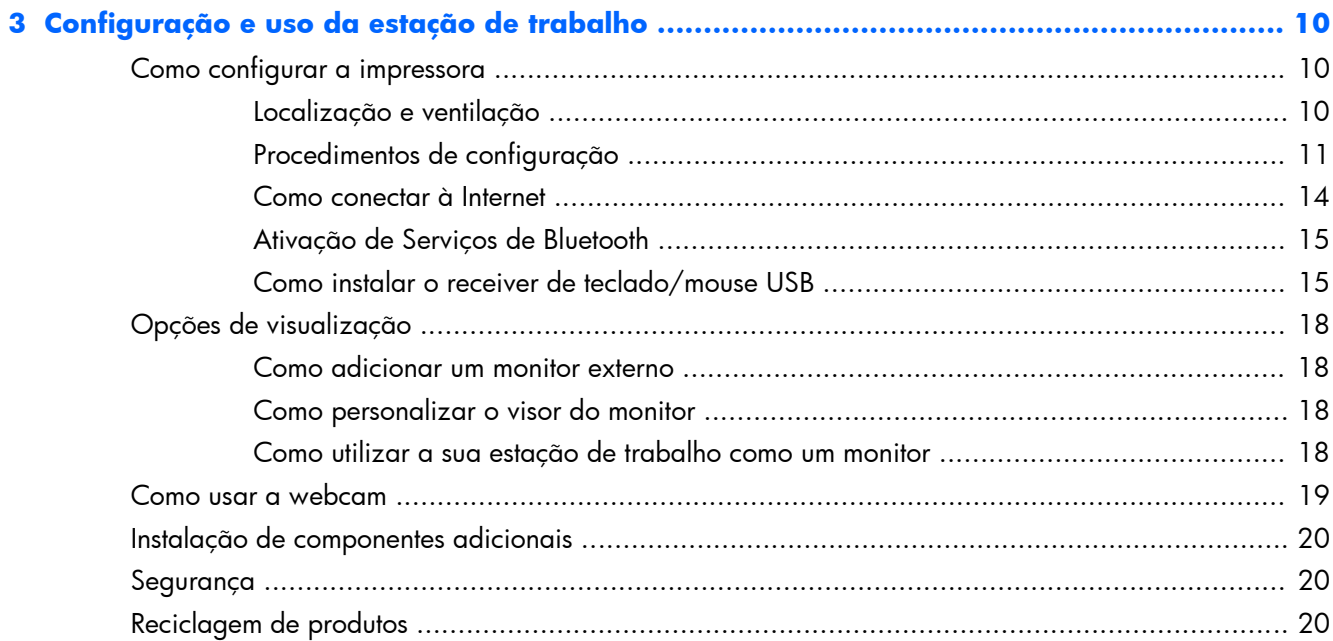

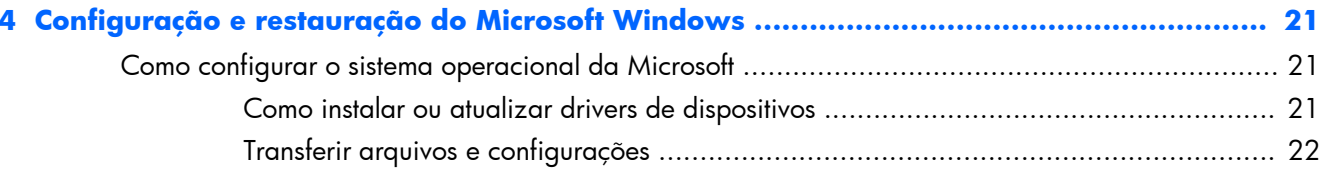

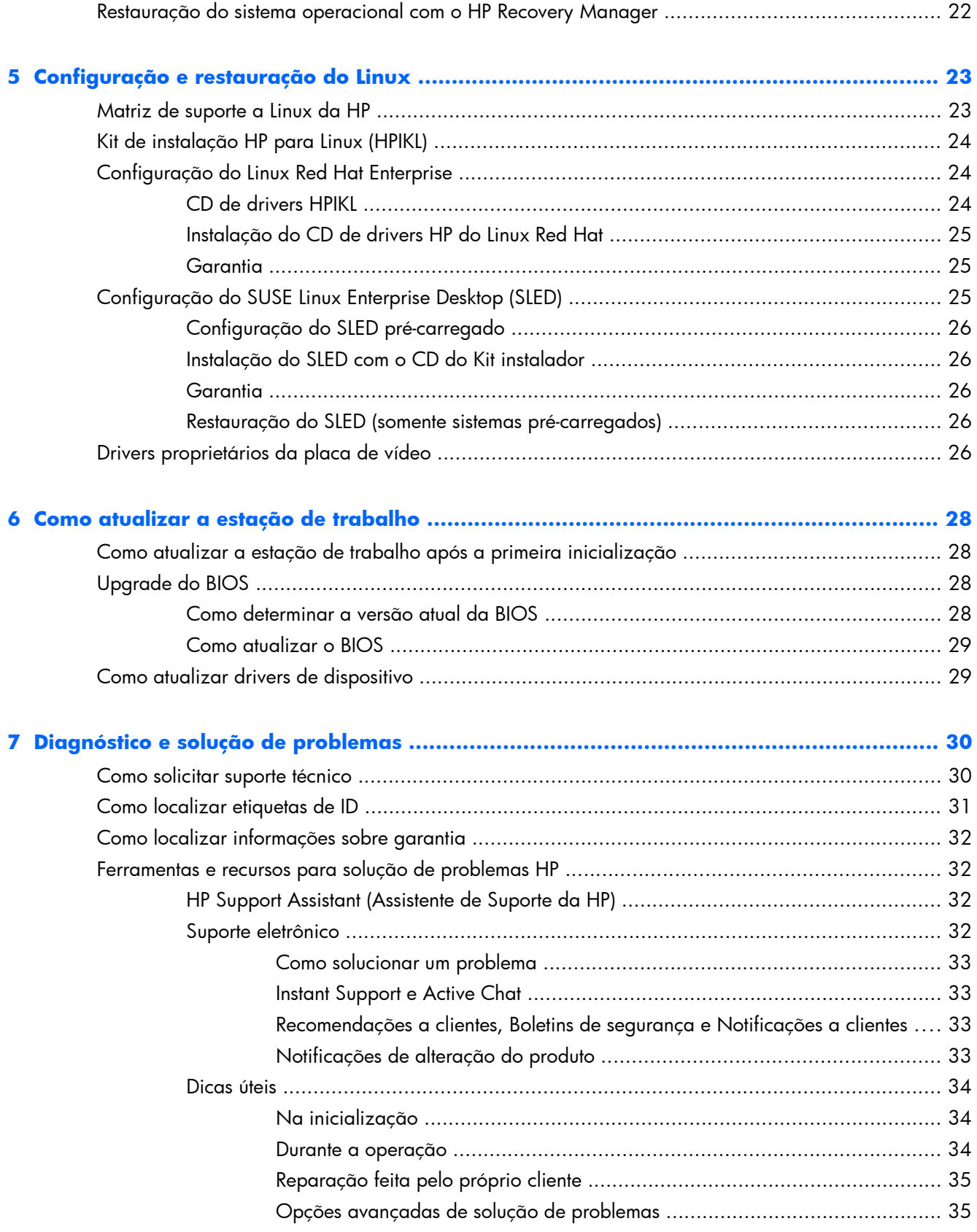

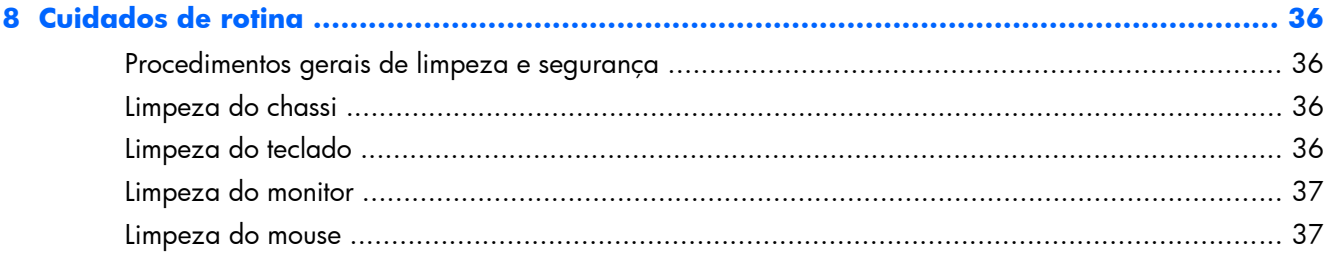

# <span id="page-8-0"></span>**1 Como localizar recursos HP**

Esta seção fornece informações sobre recursos HP para sua estação de trabalho:

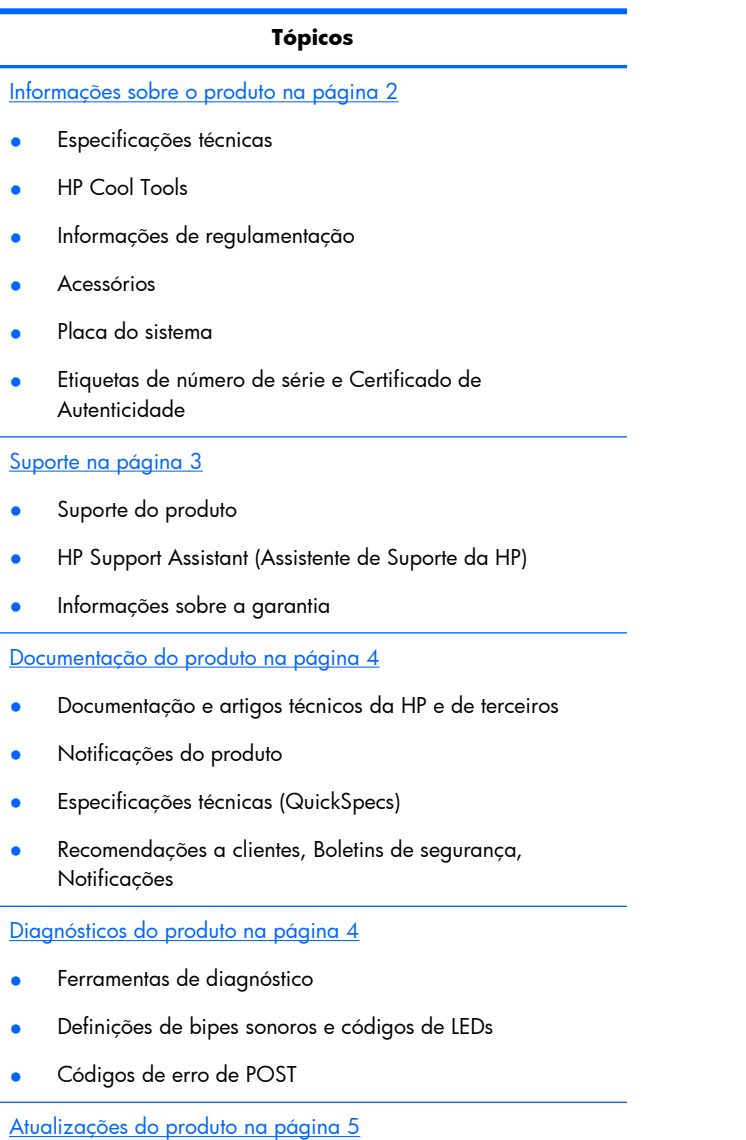

● Atualizações de Driver e BIOS

Sistemas operacionais

# <span id="page-9-0"></span>**Informações sobre o produto**

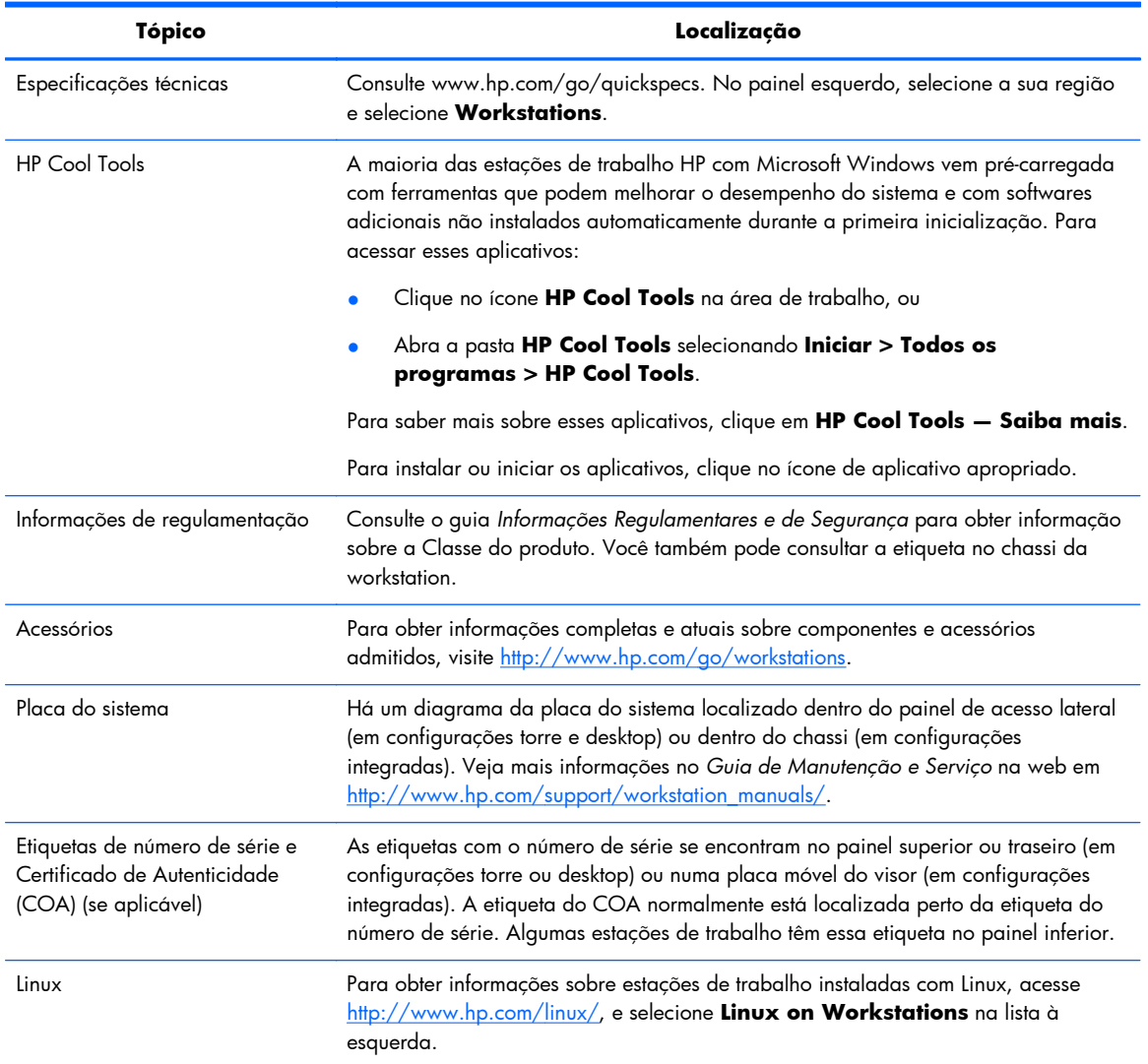

### **Tabela 1-1 Informações sobre o produto**

# <span id="page-10-0"></span>**Suporte**

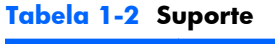

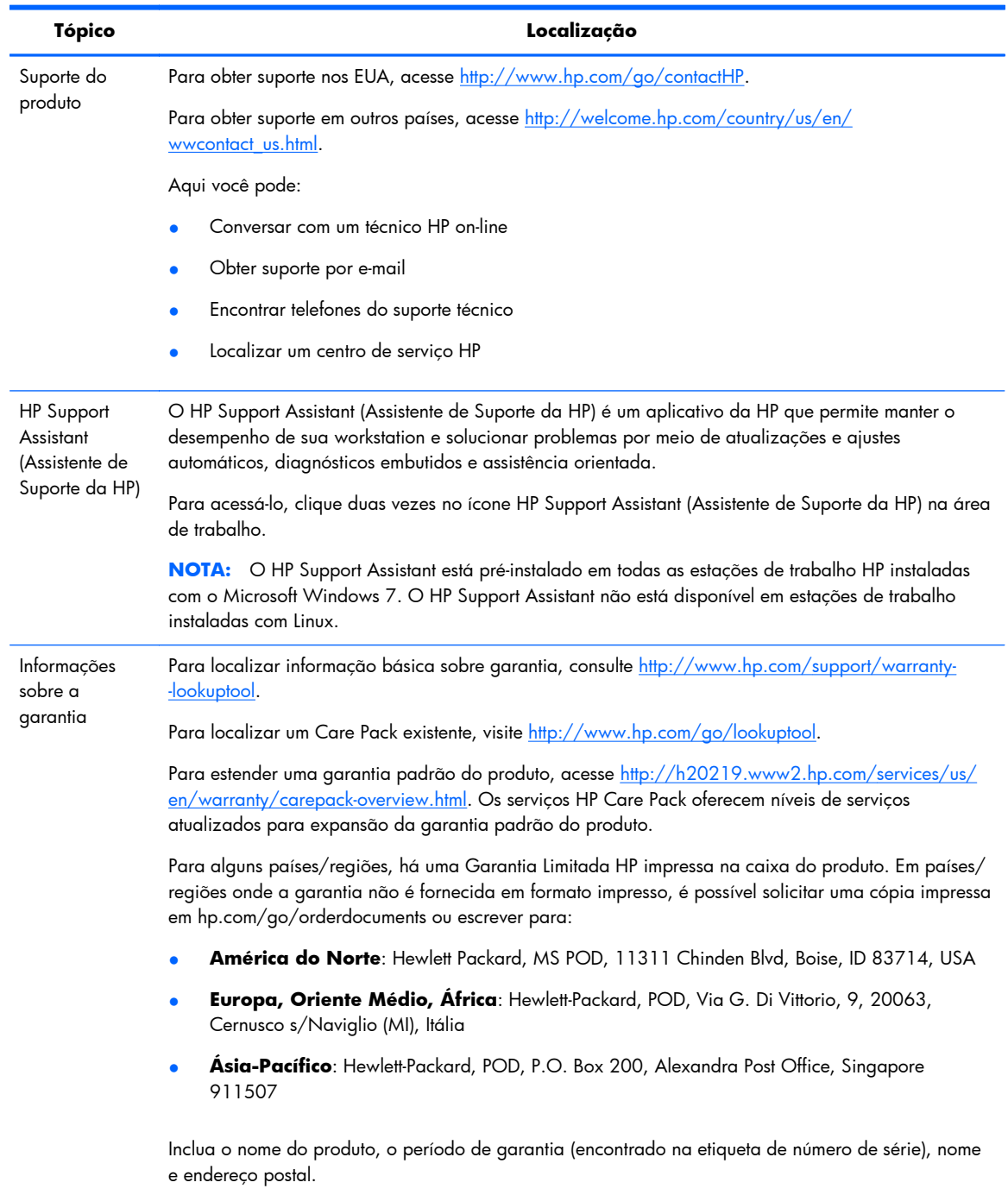

# <span id="page-11-0"></span>**Documentação do produto**

### **Tabela 1-3 Documentação do produto**

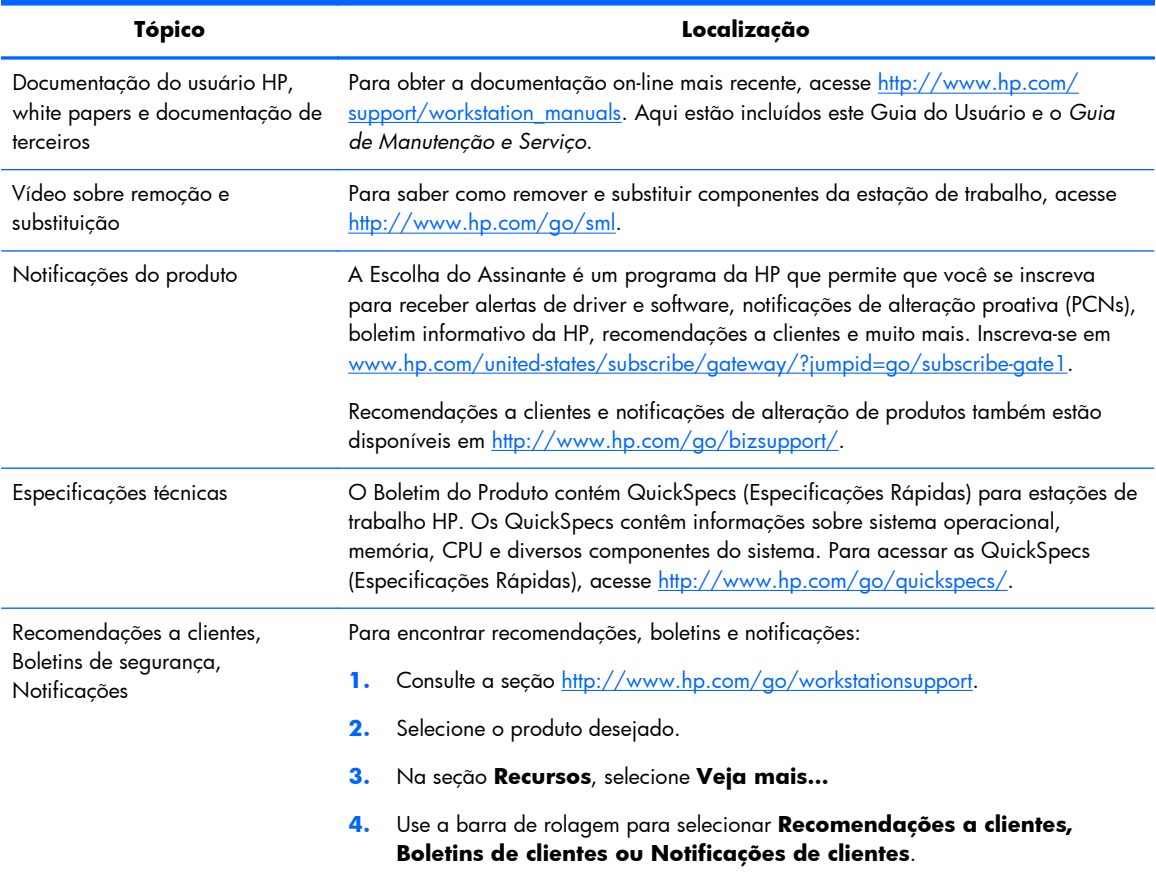

# **Diagnósticos do produto**

#### **Tabela 1-4 Diagnósticos do produto**

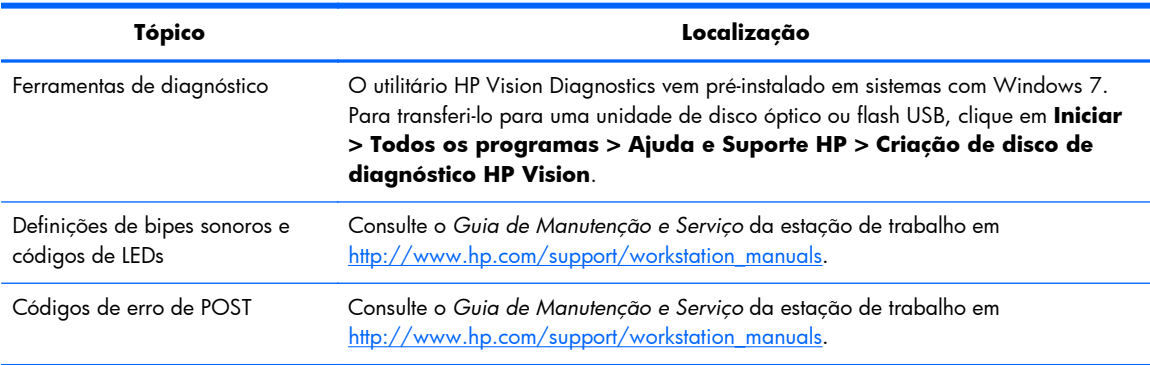

# <span id="page-12-0"></span>**Atualizações do produto**

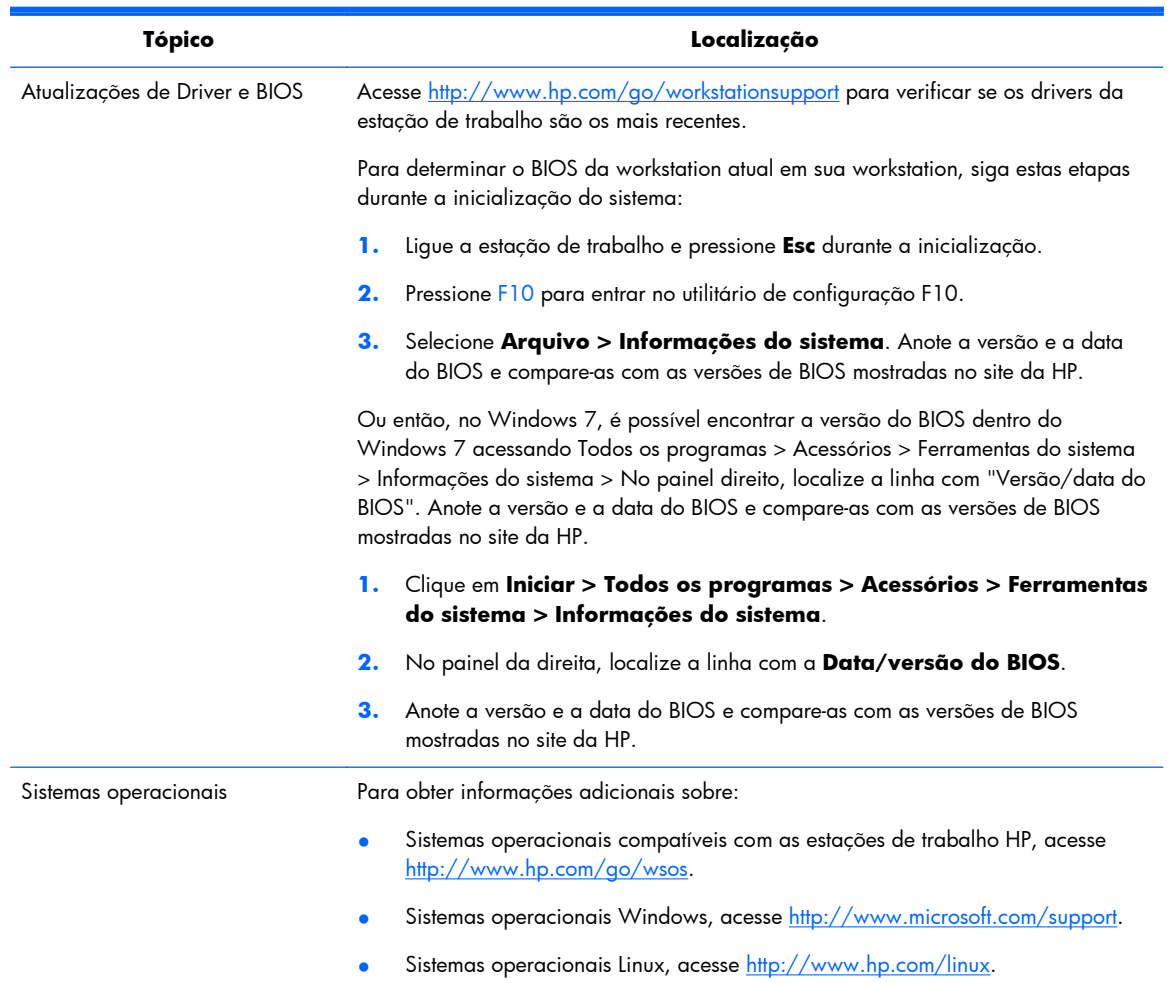

### **Tabela 1-5 Atualizações do produto**

# <span id="page-13-0"></span>**2 Recursos da Estação de trabalho HP série Z1**

Para obter informações completas e atuais sobre componentes e acessórios suportados para a estação de trabalho, visite [http://partsurfer.hp.com.](http://partsurfer.hp.com)

## **Componentes**

## **Componentes frontais e inferiores**

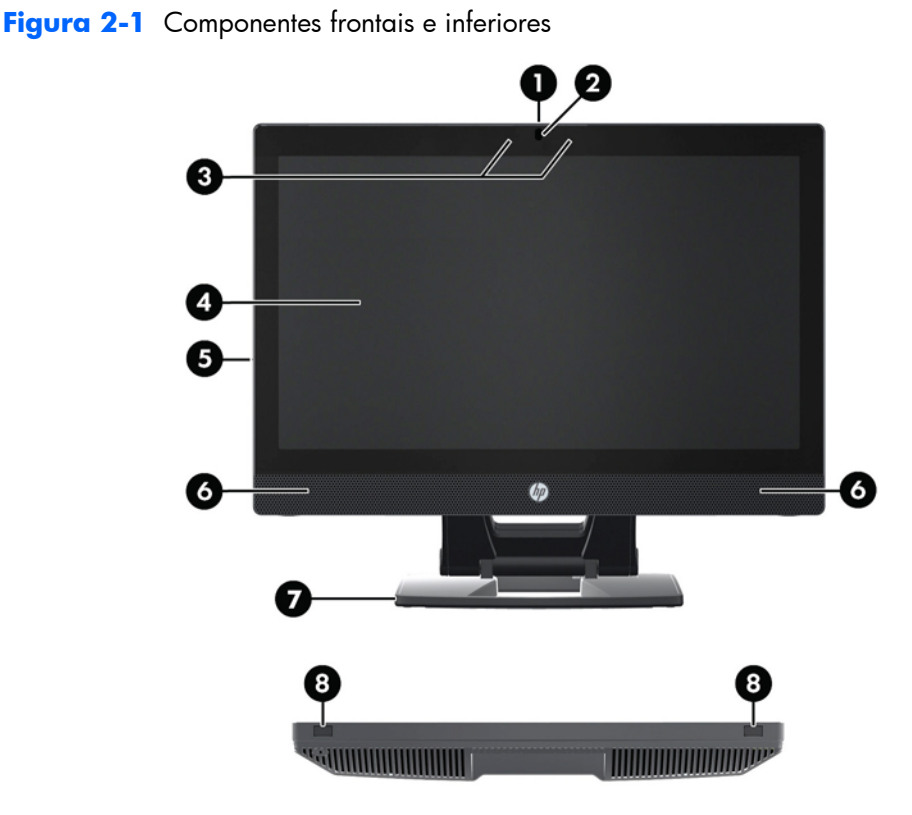

#### **Tabela 2-1 Descrições dos componentes**

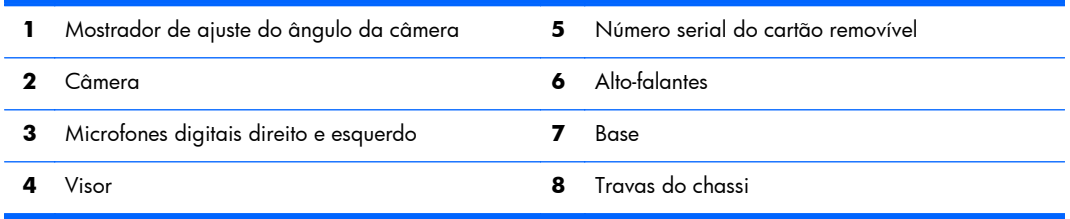

## <span id="page-14-0"></span>**Componentes da parte lateral**

**Figura 2-2** Componentes da parte lateral

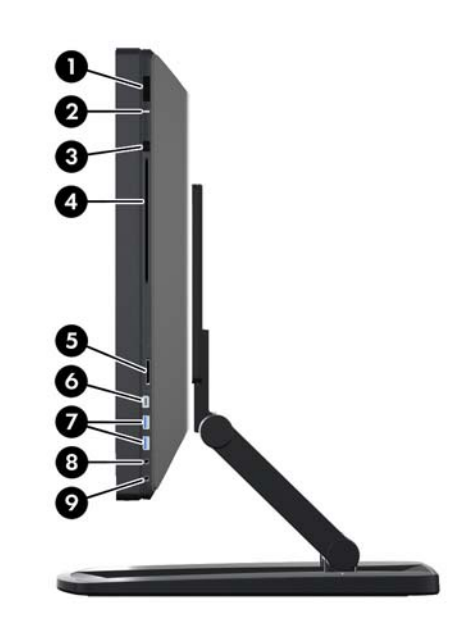

**Tabela 2-2 Descrições dos componentes**

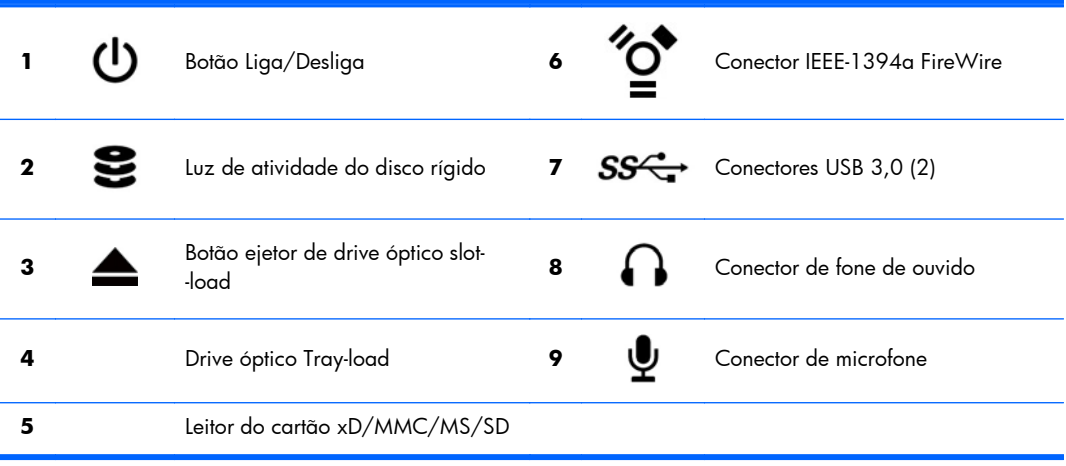

## <span id="page-15-0"></span>**Componentes posteriores**

**Figura 2-3** Componentes posteriores (excluindo a base)

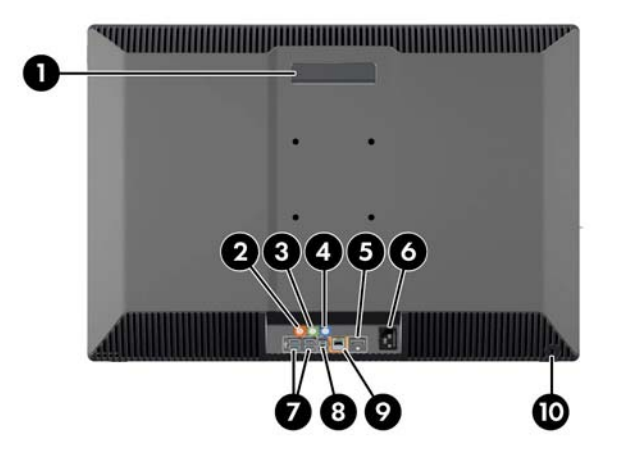

#### **Tabela 2-3 Descrições dos componentes**

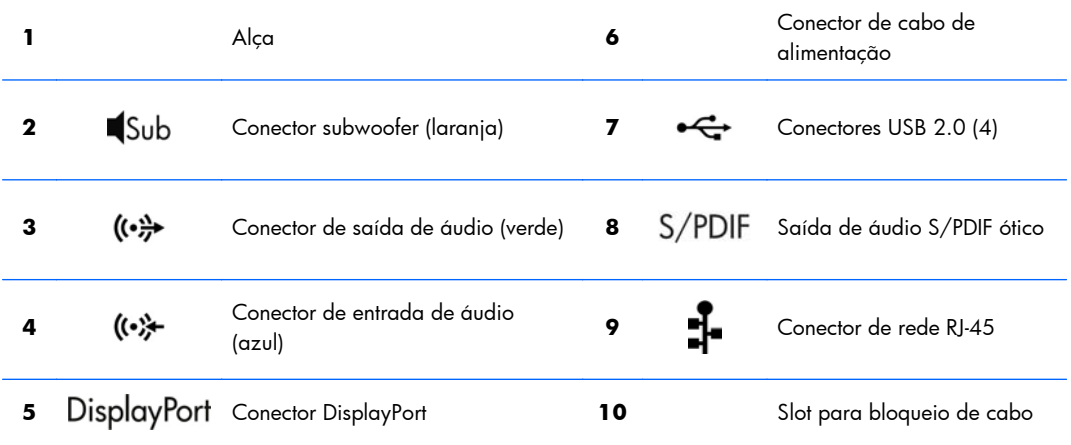

# **Especificações do equipamento**

## **Características físicas**

#### **Tabela 2-4 Características físicas**

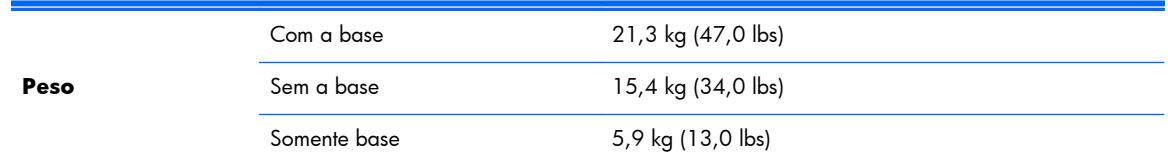

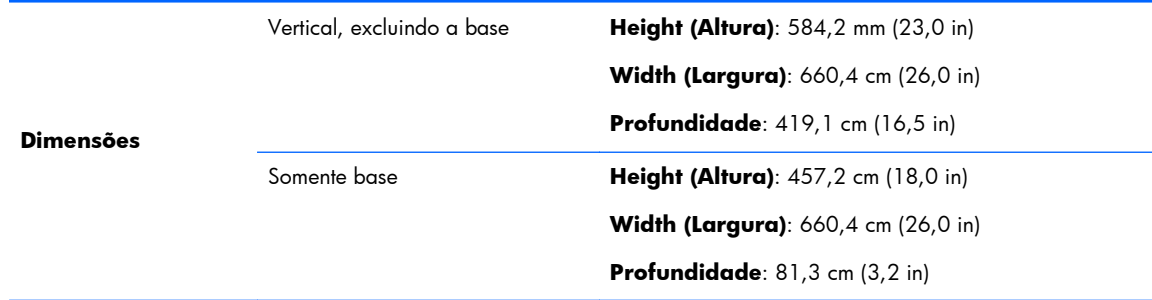

### <span id="page-16-0"></span>**Tabela 2-4 Características físicas (continuação)**

## **Especificações ambientais**

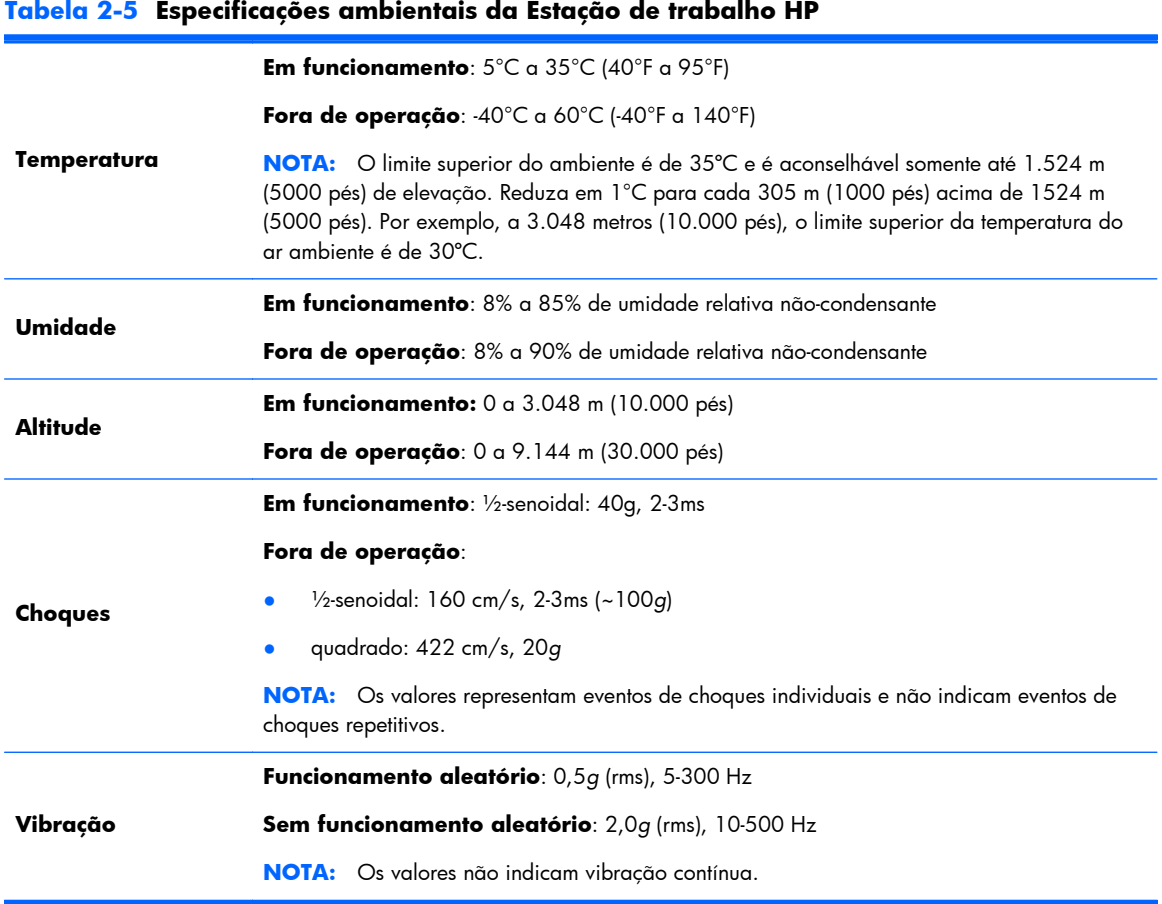

# <span id="page-17-0"></span>**3 Configuração e uso da estação de trabalho**

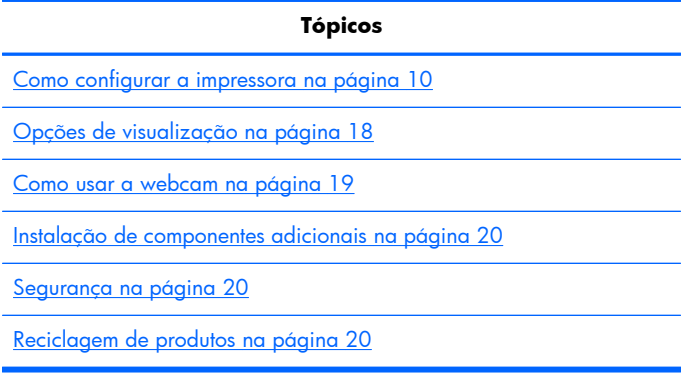

## **Como configurar a impressora**

## **Localização e ventilação**

A ventilação adequada do sistema é importante para o funcionamento da estação de trabalho. Para garantir a ventilação adequada:

- Utilize a estação de trabalho em uma superfície firme e nivelada.
- Forneça ao menos:
	- 12 cm (4,7 in) de espaço livre na parte frontal, posterior, superior e inferior da estação de trabalho
	- 16 cm (6,3 in) de espaço livre no lado à direita do drive óptico
- Assegure-se de que a temperatura do ar ambiente em volta da estação de trabalho encontra-se dentro do limite especificado (consulte [Especificações ambientais na página 9](#page-16-0)).
- Nunca restrinja o fluxo de ar de entrada ou de saída da estação de trabalho bloqueando saídas de vento ou de ar.

## <span id="page-18-0"></span>**Procedimentos de configuração**

**1.** Leia os avisos a seguir. É de sua responsabilidade compreender e cumprir com os mesmos.

**AVISO!** A estação de trabalho pesa 21,3 kg (47,0 lbs). Caso não consiga levantar a estação de trabalho com segurança, peça a ajuda de alguém para removê-la da caixa.

A **AVISO!** Para reduzir o risco de choque elétrico ou danos ao seu equipamento:

— Ligue o cabo de alimentação em uma tomada de três pinos acessível e ligada à terra (aterrada).

— Não desative o pino de aterramento do cabo de alimentação; por exemplo, conectando um adaptador de dois pinos. Este é um recurso de segurança importante.

— Para desconectar a alimentação da estação de trabalho, retire o cabo de alimentação da tomada CA.

- **2.** Cuidadosamente, remova a estação de trabalho da caixa e a coloque em uma superfície resistente e nivelada. Remova todas as embalagens plásticas.
- **3.** Pressione firmemente sobre a estação de trabalho para levantar a trava da base.

**Figura 3-1** Como levantar a trava

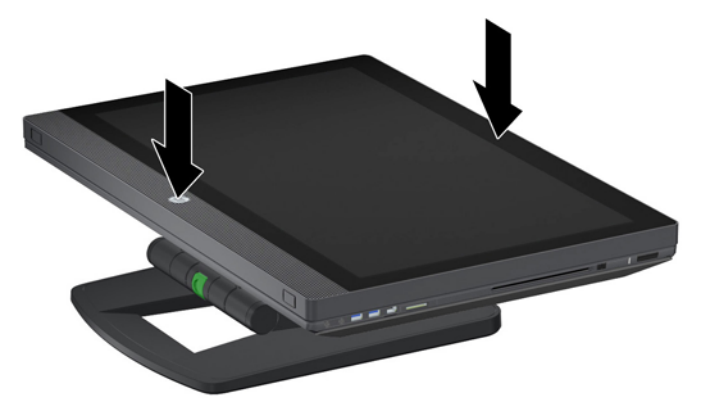

**4.** Com uma das mãos, segure a borda inferior da estação de trabalho de uma forma que permita que você pressione o botão verde da base (1). Segure a alça na parte superior da estação de trabalho com a outra mão (2). Aperte o botão verde e mantenha-o pressionado enquanto você levanta a estação de trabalho na sua altura máxima horizontal (3).

**Figura 3-2** Levante a estação de trabalho

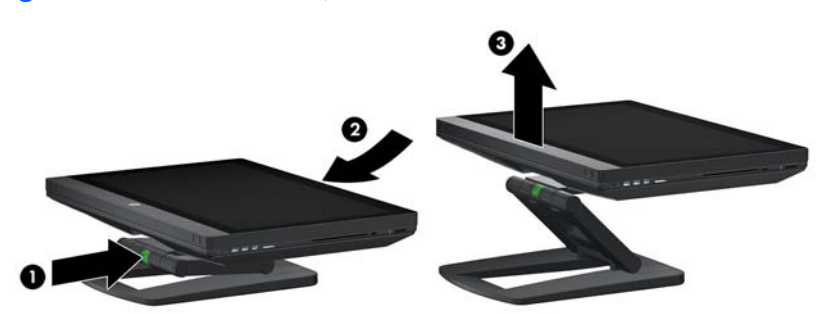

**NOTA:** Em virtude do peso da estação de trabalho e das articulações da base serem herméticas, você pode precisar exercer alguma força para levantá-la.

**5.** Conecte o cabo de alimentação à estação de trabalho.

**Figura 3-3** Como conectar o cabo de alimentação

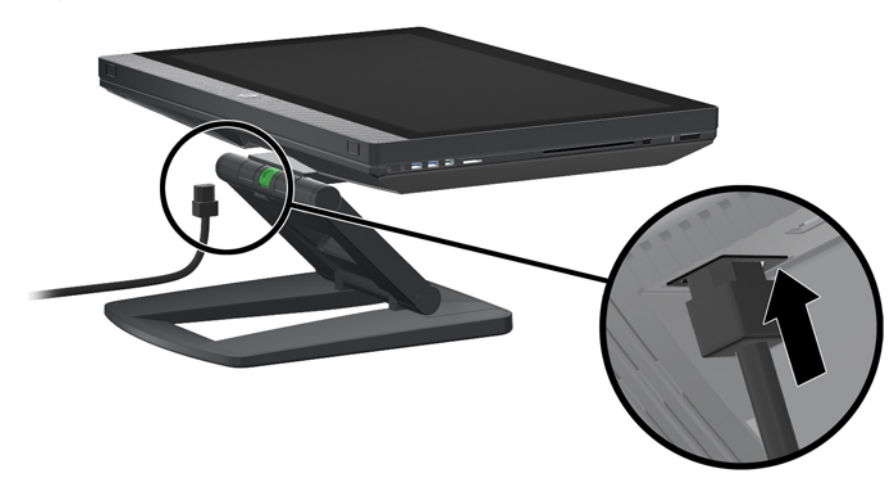

**NOTA:** Se você não planeja usar a LAN sem fio, conecte um cabo RJ-45 na estação de trabalho.

**6.** Movimente a estação de trabalho para o ângulo desejado.

**Figura 3-4** Movimente para a posição vertical

**NOTA:** Em virtude do peso da estação de trabalho e das articulações da base serem herméticas, você pode precisar exercer alguma força para movimentá-la.

**7.** Passe o cabo de alimentação através da base e ligue-o uma tomada de três pinos de fácil acesso e ligada à terra (aterrada). Se você estiver usando um cabo de Internet, passe-o através da base e conecte-o ao seu roteador ou dispositivo LAN.

**Figura 3-5** Passe o cabo de alimentação.

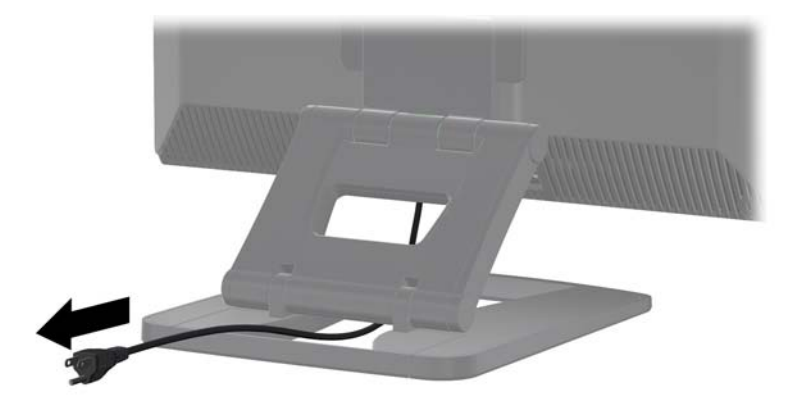

**8.** Pressione o botão Liga/Desliga (1).

**Figura 3-6** Botão Liga/Desliga

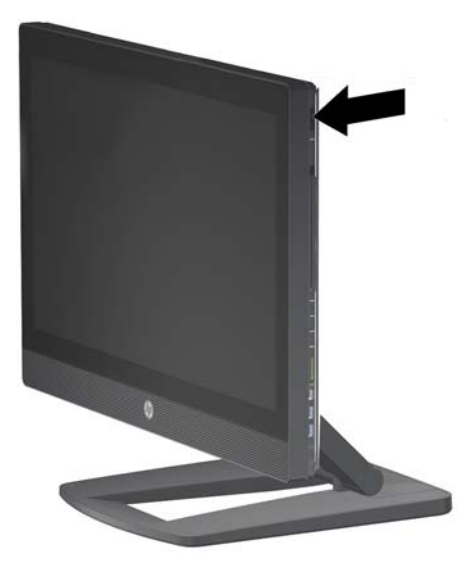

**NOTA:** O sistema operacional Microsoft Windows 7 é instalado quando você liga a estação de trabalho pela primeira vez. Para obter detalhes, consulte o [Configuração e restauração do](#page-28-0) [Microsoft Windows na página 21](#page-28-0)

Se você estiver instalando um sistema operacional Linux, vá para [Configuração e restauração do](#page-30-0) [Linux na página 23](#page-30-0).

<span id="page-21-0"></span>**9.** Ligue o botão Liga/Desliga do mouse (1) e remova a aba da bateria sobre a parte inferior do teclado. Verifique se o teclado e o mouse estão no âmbito de 30 cm (12 in) da estação de trabalho e longe de interferência de outros dispositivos. Pressione o botão de conexão do mouse (2) por cinco segundos, em seguida, pressione o botão de conexão do teclado (3) por cinco segundos. Posicione-os em frente à estação de trabalho.

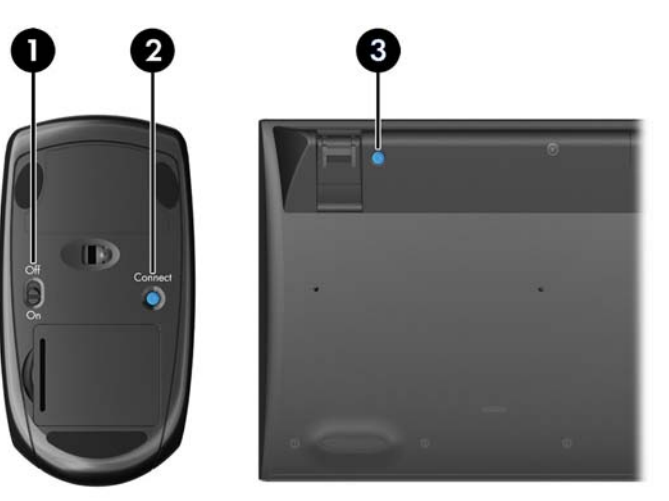

**Figura 3-7** Como ativar o teclado e o mouse sem fio

**NOTA:** A estação de trabalho tem uma porta USB interna para o receiver de teclado/mouse sem fio. Se você:

— Encomendou um teclado e mouse com sua estação de trabalho, o receiver já está instalado.

— Encomendou um teclado e mouse sem fio como uma opção pós-compra, consulte [Como](#page-22-0) [instalar o receiver de teclado/mouse USB na página 15](#page-22-0) para obter instruções de como instalar o receiver.

— Se *não* encomendou um teclado e um mouse, você pode plugar um teclado mouse USB sem fio nas portas da estação de trabalho.

### **Como conectar à Internet**

A estação de trabalho Z1 possui uma LAN sem fio embutida e também suporta LAN com fio.

<span id="page-22-0"></span>Para uma conexão de rede sem fio, use um roteador sem fio no computador para se conectar a uma WLAN com uma conexão à Internet. Quando você configurar o Windows pela primeira vez, a WLAN será automaticamente ligada e habilitada. Todas as redes sem fio disponíveis na área são exibidas. Escolha da rede apropriada.

**Figura 3-8** LAN Sem Fio

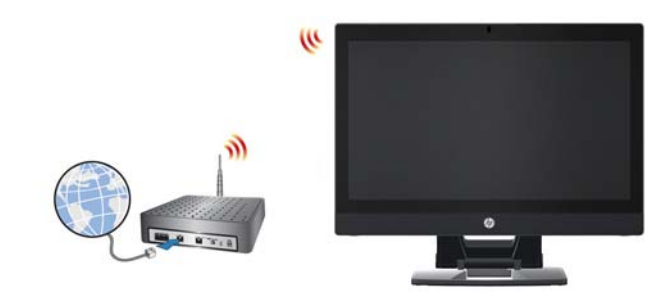

Para uma conexão de rede com fio, conecte um cabo Ethernet ao computador e um roteador de rede ou dispositivo LAN.

**Figura 3-9** LAN com fio

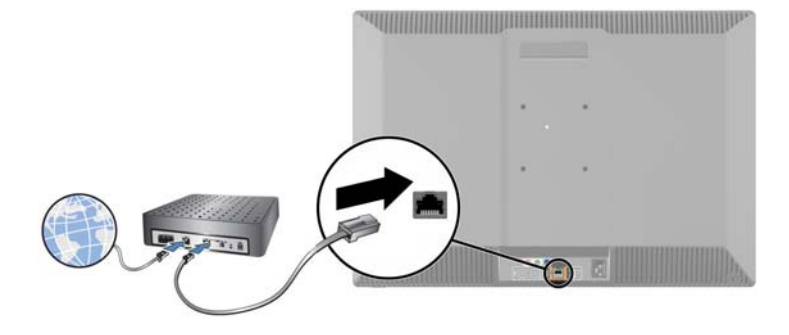

## **Ativação de Serviços de Bluetooth**

A estação de trabalho é ativadora de Bluetooth. Como conectar um dispositivo Bluetooth sem fio:

- **1.** Faça com que o seu dispositivo Bluetooth envie um sinal de rádio para que ele seja identificado pela estação de trabalho (consulte a documentação do dispositivo para obter instruções).
- **2.** No Painel de Controle do **Windows**, clique em **Hardware e Som**.
	- Se o seu dispositivo Bluetooth é uma impressora, clique em **Impressoras**, em seguida, clique em **Adicionar uma impressora**, e siga as instruções na tela.
	- Para todos os demais dispositivos, clique em **Dispositivos Bluetooth**, clique em **Adicionar**, e em seguida, siga as instruções na tela.

## **Como instalar o receiver de teclado/mouse USB**

Se você encomendou um teclado e mouse sem fio como uma opção pós-compra, siga estes passos para instalar o receiver do teclado/mouse.

**1.** Desligue a estação de trabalho e desconecte o cabo de alimentação da tomada.

**2.** Segurando a estação de trabalho firmemente no centro da parte superior e da parte inferior, mova a estação de trabalho para uma posição horizontal.

**Figura 3-10** Mova a estação de trabalho para uma posição horizontal

**3.** Deslize as travas da parte inferior da estação de trabalho para fora e abra o chassi. **Figura 3-11** Abra o chassi

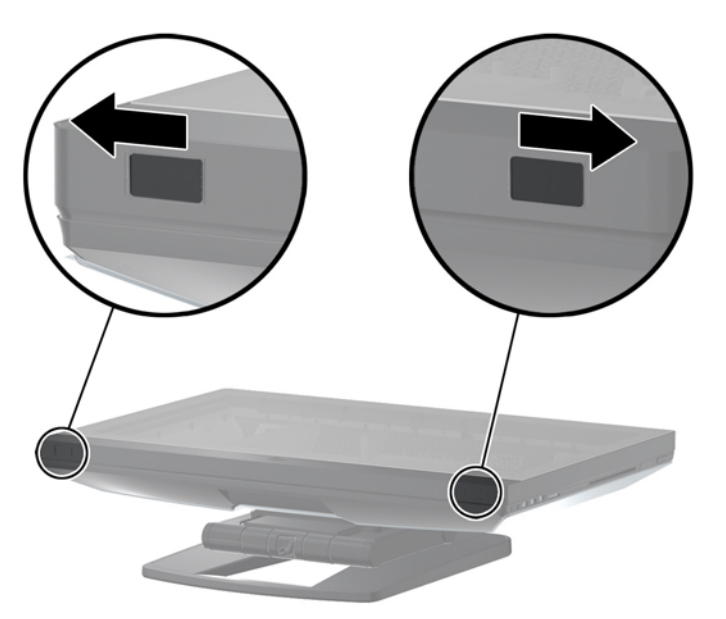

**4.** Instale o receiver na porta USB interna no conjunto I/O posterior.

**Figura 3-12** Como instalar o receiver

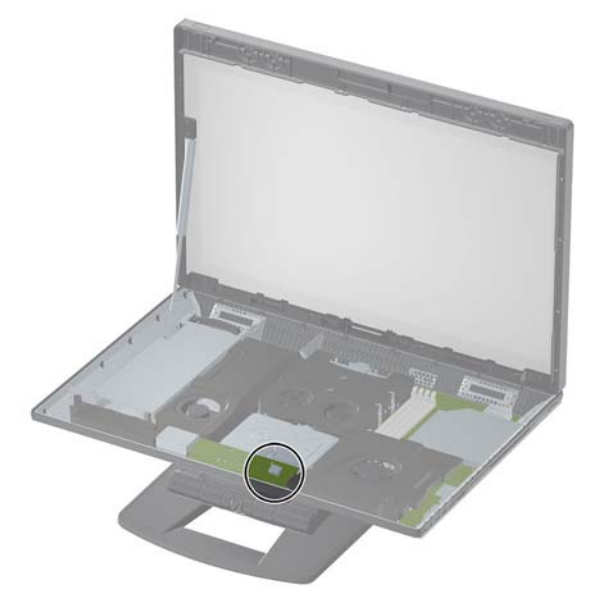

- **NOTA:** Um contorno em volta da porta USB interna identifica a área máxima permitida para um dispositivo USB interno. O receiver deve se encaixar dentro desta área.
- **5.** Feche a estação de trabalho e mova-a para uma posição vertical. Conecte o cabo de força e ligue a estação de trabalho.
- **6.** Ligue o botão Liga/Desliga na parte inferior do mouse sem fio (1) e remova a aba da bateria sobre a parte inferior do teclado sem fio. Verifique se o teclado e o mouse estão no âmbito de 30 cm (12 in) da estação de trabalho e longe de interferência de outros dispositivos. Pressione o botão de conexão do mouse (2) por cinco segundos, em seguida, pressione o botão de conexão do teclado (3) por cinco segundos. Posicione-os em frente à estação de trabalho.

**Figura 3-13** Como ativar o teclado e o mouse sem fio

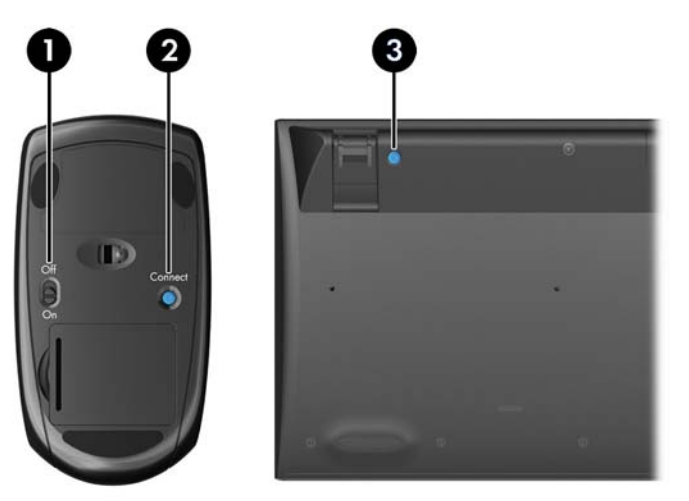

# <span id="page-25-0"></span>**Opções de visualização**

### **Como adicionar um monitor externo**

Paa conectar um monitor externo à estação de trabalho:

**1.** Determine os requisitos de cabo e/ou adaptador corretos para o monitor:

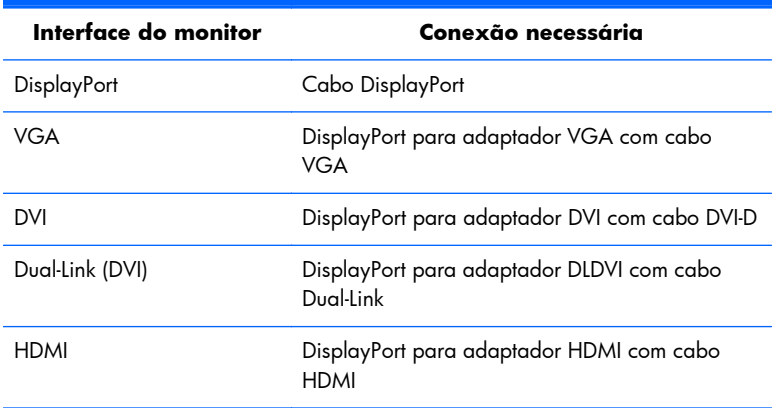

- 2. Conecte a extremidade do cabo e/ou adaptador DisplayPort ao conector DisplayPort na parte posterior da estação de trabalho.
- **3.** Conecte a outra extremidade do cabo ao monitor externo.
- **4.** Ligue o monitor. Se a estação estiver executando o Microsoft Windows e um driver gráfico estiver instalado, a estação detecta automaticamente o monitor externo e o utiliza como um monitor.

### **Como personalizar o visor do monitor**

Você pode selecionar manualmente ou alterar as taxas de atualização do monitor, resolução de tela, configurações de cores, tamanhos de fonte e configurações de gerenciamento de energia do visor da estação de trabalho ou monitor externo. Use o painel de controle da unidade de processamento gráfico (cartão MXM ou gráficos integrados) ou as opções **Painel de Controle > Exibir** do Windows.

Para mais informações sobre como personalizar seu monitor externo, consulte a documentação incluída com o monitor.

### **Como utilizar a sua estação de trabalho como um monitor**

O conector DisplayPort na estação de trabalho é bi-direcional e permite que você use a estação de trabalho como um monitor em outro computador, tal como um laptop. O outro computador (referido como a *fonte gráfica externa*) deve ter um conector gráfico de saída DisplayPort

Um conjunto de toques de teclas no teclado da estação de trabalho alterna a porta da saída para a entrada e vice-versa . Enquanto estiver no modo de saída, a porta impulsiona um monitor externo. Enquanto estiver no modo de entrada, uma fonte gráfica externa impulsiona o visor da estação de trabalho.

**EX NOTA:** Essa ferramenta é suportada apenas no sistema operacional Microsoft Windows.

<span id="page-26-0"></span>Como utilizar a estação de trabalho como um monitor

**1.** Conecte uma extremidade de um cabo DisplayPort à fonte de gráfica externa do conector DisplayPort. Conecte a outra extremidade ao conector DisplayPort na parte traseira do computador.

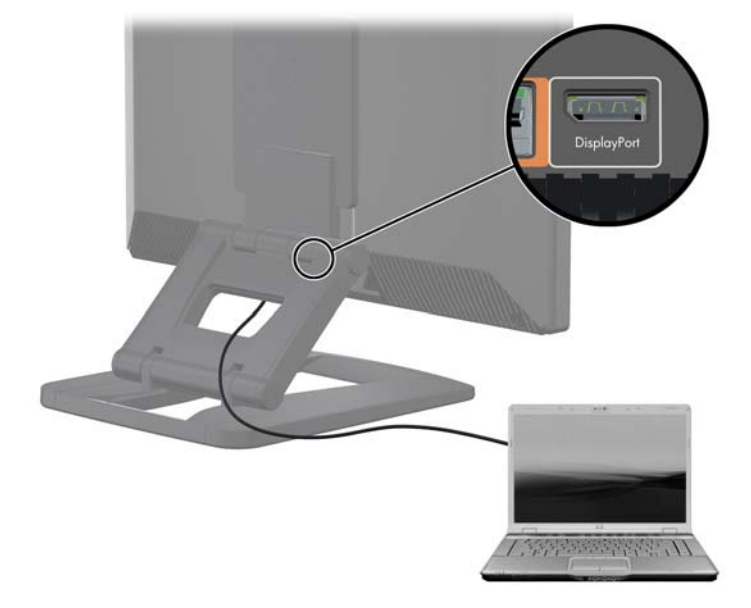

**Figura 3-14** Como conectar as portas do visor

- **2.** No teclado da estação de trabalho, pressione simultaneamente **Ctrl+Shift+S+D** (*visor alternador*) para permitir que a estação de trabalho exiba a saída a partir da fonte gráfica externa.
- **3.** Para voltar, pressione simultaneamente **Ctrl+Shift+S+D** na estação de trabalho novamente. Isso reverterá a estação de trabalho para a fonte de gráficos internos e colocará a tela da estação de trabalho no modo de espera. Na estação de trabalho, mova o mouse ou pressione a barra de espaço para ativar o visor

**NOTA:** Este recurso baseia-se no utilitário **My Display** que está sujeito a alterações com o lançamento de novo software e driver. Para fazer o download do novo software e driver, consulte [http://www.portrait.com/dtune/hpw/enu/upgrade\\_instructions.html](http://www.portrait.com/dtune/hpw/enu/upgrade_instructions.html).

## **Como usar a webcam**

A webcam é um dispositivo UVC (USB Video Class). Ele funciona automaticamente com qualquer software de webcam (como YouCam ou Skype).

Um LED branco de atividade é ligado quando a webcam está ativa. O desempenho ideal das lentes de foco fixo é de 0,5 metros.

Um mostrador no topo da estação de trabalho permite que você:

- Ajuste o ângulo da câmera.
- Desative a câmera girando o mostrador completamente em direção à frente da estação de trabalho. Uma faixa vermelha no visor da câmera indica que as lentes estão apontando diretamente para dentro do chassi. O usuário não está visível.

## <span id="page-27-0"></span>**Instalação de componentes adicionais**

Você pode instalar componentes adicionais, tais como memória, discos rígidos e placas PCIe Mini em sua estação de trabalho.

- Para visualizar os vídeos de instalação de componentes, vá para [http://www.hp.com/go/sml.](http://www.hp.com/go/sml)
- Para diretrizes de instalação e informações técnicas,consulte *Guia de Manutenção e Serviço da Estação de Trabalho HP Z1* em [http://www.hp.com/support/workstation\\_manuals.](http://www.hp.com/support/workstation_manuals)

## **Segurança**

Você pode proteger sua estação de trabalho, anexando um bloqueio para o slot de trava do cabo.

A estação de trabalho contém vários recursos de segurança para reduzir o risco de roubo e alertar sobre intrusões no chassi. Consulte o *Guia de Manutenção e Serviço* para obter informações sobre recursos adicionais de segurança de hardware e software disponíveis para o seu sistema.

## **Reciclagem de produtos**

A HP recomenda aos clientes que reciclem os equipamentos eletrônicos usados, cartuchos de impressora HP original e baterias recarregáveis.

Para obter informações sobre a reciclagem de componentes ou produtos HP, consulte [http://www.hp.com/go/recycle.](http://www.hp.com/go/recycle)

# <span id="page-28-0"></span>**4 Configuração e restauração do Microsoft Windows**

Este capítulo fornece informações de configuração e atualização do sistema operacional Microsoft Windows. O capitulo inclui os seguintes tópicos:

**Tópicos**

Como configurar o sistema operacional da Microsoft na página 21

[Restauração do sistema operacional com o HP Recovery](#page-29-0) [Manager na página 22](#page-29-0)

**NOTA:** Depois de configurar o sistema operacional, certifique-se de que o BIOS, os drivers e as atualizações de software mais recentes estão instaladas na estação de trabalho. Consulte o capítulo sobre a atualização da estação de trabalho.

A **CUIDADO:** Não adicione dispositivos opcionais de hardware ou de terceiros à estação de trabalho HP até que o sistema operacional seja instalado com êxito. A adição de hardware pode causar erros e impedir que o sistema operacional seja instalado corretamente.

# **Como configurar o sistema operacional da Microsoft**

Estação de trabalho enviada com o sistema operacional (SO) Microsoft Windows 7. O sistema operacional é instalado quando a estação de trabalho é ligada pela primeira vez. Esse processo leva de 5 a 10 minutos aproximadamente. Siga as instruções na tela com atenção para concluir a instalação.

**CUIDADO:** Após o início da instalação, *não* desligue a estação de trabalho até que o processo esteja concluído. Se você desligar a estação de trabalho durante a instalação, a instalação e a operação do software poderão ser prejudicadas.

Para obter instruções completas de instalação e configuração, acesse [http://windows.microsoft.com/](http://windows.microsoft.com/en-US/windows7/help) [en-US/windows7/help.](http://windows.microsoft.com/en-US/windows7/help) Informações adicionais estarão disponíveis na ferramenta de ajuda on-line após a instalação do sistema operacional.

### **Como instalar ou atualizar drivers de dispositivos**

É preciso instalar os drivers de dispositivo corretos antes de instalar os dispositivos de hardware. Siga as instruções de instalação que acompanham o dispositivo. Para obter o desempenho máximo, o sistema operacional deve ter as atualizações, os patches e as correções de software mais recentes. Para obter informações de atualização de driver e de software, consulte o capítulo sobre atualização da estação de trabalho.

### <span id="page-29-0"></span>**Transferir arquivos e configurações**

O sistema operacional Microsoft Windows oferece ferramentas de migração de dados que ajudam a selecionar e transferir arquivos e dados de um computador Windows para outro.

Para obter mais informações sobre essas ferramentas, acesse<http://www.microsoft.com>.

# **Restauração do sistema operacional com o HP Recovery Manager**

O sistema operacional Microsoft Windows 7 pode ser reinstalado usando-se o **HP Recovery Manager**, uma ferramenta que reinstala o sistema operacional Windows e os drivers de dispositivo (para dispositivos incluídos no sistema) para um estado semelhante ao de fábrica.

Se o HP Recovery Manager foi encomendado com a estação de trabalho, a mídia de restauração estará incluída nos componentes da estação de trabalho. Se você não pediu, entre em contato com o Suporte HP e solicite um kit de mídia HP.

**CUIDADO:** A restauração do sistema operacional **não** restaura os dados. Antes de restaurar o sistema operacional, faça backup dos dados usando o método e a mídia de escolha.

O processo de recuperação do HP Recovery Manager apaga todas as informações no disco rígido principal, incluindo todas as partições.

Para restaurar o Windows 7:

- **1.** Inicialize com o disco 1 do conjunto HP Recovery Manager set.
- **2.** Siga as indicações para restaurar o sistema operacional.

Talvez alguns aplicativos não sejam restaurados usando esse método. Se o software não for restaurado, instale-o a partir do DVD do aplicativo.

**NOTA:** O Microsoft Windows 7 também fornece a aplicação de backup e restauração. Mais informações disponíveis em [http://www.microsoft.com.](http://www.microsoft.com)

# <span id="page-30-0"></span>**5 Configuração e restauração do Linux**

A HP oferece uma variedade de soluções Linux para clientes das estações de trabalho HP:

- A HP certifica e dá suporte para o Red Hat Enterprise Linux (RHEL) em estações de trabalho HP.
- A HP certifica e dá suporte para o SUSE® Linux Enterprise Desktop (SLED) em estações de trabalho HP.
- A HP oferece um SLED 11 pré-instalado em algumas estações de trabalho da série Z.

Este capítulo descreve como configurar e restaurar o sistema operacional Linux®. O capitulo inclui os seguintes tópicos:

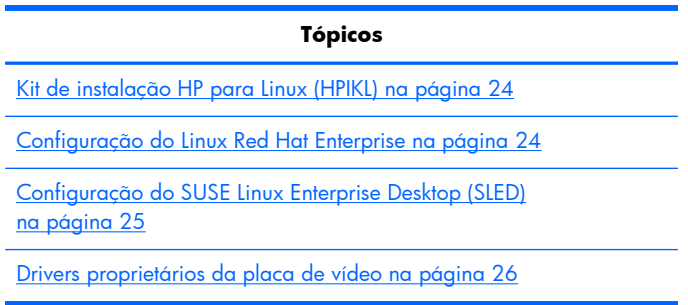

**NOTA:** Depois de configurado o sistema operacional, certifique-se de que o BIOS, os drivers e as atualizações de software estão instalados. Consulte o capítulo sobre a atualização da estação de trabalho.

A **CUIDADO:** Não adicione dispositivos opcionais de hardware ou de terceiros à estação de trabalho HP até que o sistema operacional seja instalado com êxito. A adição de hardware pode causar erros e impedir que o sistema operacional seja instalado corretamente.

# **Matriz de suporte a Linux da HP**

Nem todas as versões são compatíveis com determinadas plataformas. Para saber quais as versões compatíveis com uma estação de trabalho, consulte a *matriz de suporte e certificação de Linux*.

- **1.** Acesse [http://www.hp.com/linux.](http://www.hp.com/linux)
- **2.** Na guia **Platforms**, selecione **HP Workstations**.
- **3.** Selecione **Certification Matrix**.
- **4.** Clique na guia **Red Hat** ou **SUSE**.

# <span id="page-31-0"></span>**Kit de instalação HP para Linux (HPIKL)**

O Kit de Instalação para Linux ajuda os usuários a instalar versões certificadas de RHEL ou SLED em estações de trabalho da HP. Ele está disponível como uma opção do sistema operacional em todas as estações de trabalho da HP. O kit:

- Contém drivers testados que aumentam e/ou substituem os encontrados no RHEL ou SLED para permitir o uso e o comportamento adequado em estações de trabalho da HP.
- **Não** inclui o sistema operacional Linux, que deve ser adquirido separadamente da Red Hat ou da SUSE. Para exibir as configurações e os sistemas operacionais compatíveis, acesse [http://www.hp.com/support/linux\\_hardware\\_matrix.](http://www.hp.com/support/linux_hardware_matrix)

A opção HPIKL inclui um FreeDOS pré-carregado. Essa opção de sistema operacional acomoda as que têm uma distribuição personalizada de Linux ou que têm uma versão licenciada de RHEL ou SLED e que precisam instalar as adições de driver recomendadas pela HP.

O kit também pode ser baixado:

- 1. Acesse [http://www.hp.com/support/workstation\\_swdrivers.](http://www.hp.com/support/workstation_swdrivers)
- **2.** Selecione o modelo da estação de trabalho.
- **3.** Escolha o sistema operacional desejado.
- **4.** Selecione o idioma do software/driver e clique no link rápido **Software**.
- **5.** Clique no link **Obtain Software** (Obter software) para o pacote apropriado (geralmente a versão mais recente).
- **6.** Clique em **Aceito** para aceitar o contrato de licença.
- **7.** Baixe a imagem ISO do software e salve-a em disco. Esse disco será o *CD de drivers da HP*.

## **Configuração do Linux Red Hat Enterprise**

As estações de trabalho HP da série Z são certificadas e compatíveis com as versões RHEL adequadas à tecnologia do hardware.

- Para obter detalhes da compatibilidade do RHEL com uma plataforma específica, consulte *Matriz de Suporte a Hardware para Estações de Trabalho HP* em [http://www.hp.com/support/](http://www.hp.com/support/linux_hardware_matrix) [linux\\_hardware\\_matrix](http://www.hp.com/support/linux_hardware_matrix).
- Para obter informações sobre certificações Red Hat em estações de trabalho HP, acesse <https://hardware.redhat.com>.

### **CD de drivers HPIKL**

As versões recentes do Linux Red Hat geralmente requerem atualizações de drivers com correções menos importantes para estações de trabalho HP. Essas versões geralmente podem ser compatíveis com o CD de drivers HPIKL, que pode ser usado como um utilitário para a pós-instalação do Linux Red Hat padrão.

Depois de concluir a instalação padrão do Red Hat padrão e a reinicialização do sistema, é executado o utilitário *first-boot* do Red Hat. Depois de especificadas algumas configurações (como <span id="page-32-0"></span>nível de segurança, data e horário, senha de root, contas de usuário), o utilitário permite carregar CDs adicionais.

O CD de drivers é usado durante essa fase. Todo o conteúdo adicionado pela HP está no diretório **/ HP** do CD. É possível usá-lo para fazer uma imagem ou abrir o conteúdo da HP.

**NOTA:** Algumas instalações podem encontrar problemas se forem realizadas com uma conexão DisplayPort com o monitor. Isso se deve a uma incompatibilidade entre os drivers padrão usados pelos instaladores do SO com a funcionalidade DisplayPort. Se ocorrerem problemas, tente ignorar a opção de monitor da DisplayPort no início da instalação e, em vez disso, usar o driver VESA. É possível configurar o monitor DisplayPort posteriormente.

## **Instalação do CD de drivers HP do Linux Red Hat**

- **1.** Se o CD de drivers HP adequado não estiver disponível para uma versão compatível, crie um (consulte [Kit de instalação HP para Linux \(HPIKL\) na página 24.](#page-31-0)
- **2.** Instale o sistema operacional usando a mídia óptica incluída no conjunto de embalagem do Linux Red Hat.
- **3.** Se você tiver um disco de drivers Red Hat para a versão do SO a ser instalada, insira o linux dd na tela inicial de instalação e pressione **Enter**.
- **4.** Quando o sistema lhe perguntar se você tem um CD de drivers, selecione **Sim**. Coloque o disco de drivers do Red Hat e selecione o drive:hd[abcd] adequado. Continue a instalação normal.
- **5.** Depois de instalar o sistema operacional, reinicie a estação de trabalho.
	- RHEL 5: o Red Hat Setup Agent (ou first-boot) é iniciado automaticamente. Na tela **Additional CDs**, insira o CD de drivers da HP e selecione **Install**. Quando a tarefa de instalação do driver estiver concluída, continue a seguir as solicitações até que o sistema operacional esteja instalado.
	- RHEL 6: Insira o CD de drivers HP. O software de instalação HPIKL é iniciado automaticamente. Siga as instruções para instalar o conteúdo.

### **Garantia**

Como parte da garantia de hardware da HP, a HP fornece suporte à configuração e à instalação de software para versões certificadas do Linux Red Hat até 90 dias depois da data de aquisição.

# **Configuração do SUSE Linux Enterprise Desktop (SLED)**

A HP oferece um SLED 11 64 bits pré-instalado em algumas estações de trabalho da série Z e oferece suporte a SLED 11 64 bits em outras estações de trabalho.

Várias versões do SLED são certificadas e têm suporte da Novell em estações de trabalho HP. Para obter mais informações, consulte a página de busca do boletim de certificação da Novell em <http://developer.novell.com/yessearch>.

## <span id="page-33-0"></span>**Configuração do SLED pré-carregado**

Para configuração do SLED em sistemas pré-carregados com o sistema operacional:

- **1.** Ligue a estação de trabalho
- **2.** Quando solicitado, insira estas configurações de instalação da estação de trabalho: senha, rede, gráficos, hora, configurações de teclado e a SUSE Customer Center Configuration.

**NOTA:** A assinatura do SUSE pode ser ativada a partir da tela do SUSE Customer Center Configuration. Para visualizar a documentação do SUSE Customer Center, acesse <http://www.suse.com/documentation>e selecione o sistema operacional.

### **Instalação do SLED com o CD do Kit instalador**

- **1.** Se um CD de drivers HP não estiver incluído na estação de trabalho, crie um (consulte [Kit de](#page-31-0) [instalação HP para Linux \(HPIKL\) na página 24.](#page-31-0)
- **2.** Instale o sistema operacional usando os CDs ou DVDs incluídos no conjunto de embalagem do SUSE.
- **3.** Depois de instalar o sistema operacional, reinicie a estação de trabalho.
- **4.** Insira o CD de drivers HP. O software de instalação HPIKL é iniciado automaticamente. Siga as instruções para instalar o conteúdo.

### **Garantia**

A HP oferece suporte à configuração e instalação do SLED 11 em estações de trabalho da série Z por até 90 dias após a aquisição. A Novell também oferece suporte a todas as versões do SLED certificadas para estações de trabalho da HP.

### **Restauração do SLED (somente sistemas pré-carregados)**

É necessário ter a mídia de restauração do SLED para restaurar o sistema operacional Linux. Para criar a mídia de restauração:

- **1.** Clique no ícone ISO do SUSE na área de trabalho para acessar a pasta */iso*. Essa pasta contém todas as imagens ISO usadas para pré-carregar a estação de trabalho.
- **2.** Siga as instruções no arquivo readme nessa pasta para copiar o arquivo ISO na mídia óptica.
- **3.** Guarde a mídia em local seguro. Se ocorrer uma falha na unidade de disco rígido da estação de trabalho, use as imagens ISO de recuperação para restaurar o sistema operacional.

**CUIDADO:** A restauração do sistema operacional **não** restaura os dados. Faça backup dos dados usando o método e a mídia de escolha.

## **Drivers proprietários da placa de vídeo**

A maioria das estações de trabalho da HP pode ser encomendada com placas de vídeo submetidas pela HP a uma ampla verificação. Consulte *Matriz de Suporte a Hardware para Estações de Trabalho HP com Linux* em [http://www.hp.com/support/linux\\_hardware\\_matrix](http://www.hp.com/support/linux_hardware_matrix) para obter uma lista das placas de vídeo compatíveis.

**NOTA:** Nem todas as placas de vídeo estão disponíveis em todas as estações de trabalho. Geralmente ocorrem limitações em placas de vídeo que consomem muita energia em estações de trabalho de menor capacidade de potência.

Os drivers de placas de vídeo com suporte da HP e os fornecedores de placas de vídeo estão disponíveis com o Kit Instalador HP para Linux com as estações de trabalho da série Z pré-carregadas com o SLED 11 e no Suporte a Estações de Trabalho da HP em [http://www.hp.com/go/](http://www.hp.com/go/workstationsupport) [workstationsupport](http://www.hp.com/go/workstationsupport).

Esses drivers proprietários não são uma parte padrão das distribuições do RHEL ou do SLED por não terem código aberto. As revisões de driver mais recentes que as do site de suporte da HP têm suporte direto do fornecedor.

# <span id="page-35-0"></span>**6 Como atualizar a estação de trabalho**

A HP trabalha constantemente para melhorar sua experiência total com a estação de trabalho. Para garantir que a estação de trabalho aproveita as melhorias mais recentes, a HP recomenda que você instale as atualizações de BIOS, driver e software mais recentes regularmente.

# **Como atualizar a estação de trabalho após a primeira inicialização**

Depois de iniciar com sucesso a estação de trabalho pela primeira vez, siga estas orientações para garantir a sua atualização:

- Verifique se o BIOS do sistema carregado é o mais recente. Consulte a seção Upgrade do BIOS na página 28.
- Verifique se possui os drivers mais recentes para o seu sistema. Consulte a seção [Como atualizar](#page-36-0) [drivers de dispositivo na página 29](#page-36-0).
- Familiarize-se com os recursos HP disponíveis.
- Pense na possibilidade de assinar o Alertas de drivers em [http://www.hp.com/go/](http://www.hp.com/go/subscriberschoice) [subscriberschoice](http://www.hp.com/go/subscriberschoice).

## **Upgrade do BIOS**

Para obter desempenho ótimo, determine a revisão do BIOS na estação de trabalho e atualize-o se necessário.

### **Como determinar a versão atual da BIOS**

Tome nota da versão atual do BIOS;

- **1.** Pressione Esc durante a conexão.
- **2.** Pressione F10 para entrar no utilitário de configuração F10.
- **3.** Selecione **Arquivo > Informações do sistema**. Anote a versão do BIOS da estação de trabalho para que você possa compará-la com as versões do BIOS exibidas no site da HP.

**NOTA:** Para obter os procedimentos para a atualização do BIOS, bem como do utilitário de configuração F10, as configurações do BIOS estão localizadas no*Guia de Manutenção e Serviço da Estação de Trabalho HP Z1* em [http://www.hp.com/support/workstation\\_manuals](http://www.hp.com/support/workstation_manuals).

### <span id="page-36-0"></span>**Como atualizar o BIOS**

Para localizar e fazer download do BIOS disponível mais recente, que inclua os mais recentes aperfeiçoamentos:

- **1.** Visite [http://www.hp.com/go/workstationsupport.](http://www.hp.com/go/workstationsupport)
- **2.** Selecione **Download de drivers e software** na coluna de menus à esqueda em Tarefas.
- **3.** Siga as instruções para localizar o BIOS disponível mais recente para a estação de trabalho.
- **4.** Se a BIOS no site for da mesma versão da BIOS do seu sistema, nenhuma ação posterior será necessária.
- **5.** Se o BIOS do site for de uma versão posterior àquela do seu sistema, baixe a versão correta para a estação de trabalho. Siga as instruções nas notas da versão para concluir a instalação.

## **Como atualizar drivers de dispositivo**

Se instalar um dispositivo periférico (como impressora, adaptador de vídeo ou adaptador de rede), verifique se possui os drivers de dispositivos mais recentes instalados. Se você comprou o dispositivo pela HP, visite o site da HP para fazer download dos drivers mais recentes para o seu dispositivo. Esses drivers foram testados para garantir a melhor compatibilidade entre o dispositivo e a estação de trabalho da HP.

Se você não comprou o dispositivo da HP, recomendamos visitar o site da HP primeiro para ver se o seu dispositivo e seus drivers foram testados com relação à compatibilidade com a estação de trabalho da HP. Se nenhum driver estiver disponível, visite o site do fabricante do dispositivo para fazer download dos drivers mais recentes.

Para atualizar os drivers de dispositivo:

- **1.** Visite [http://www.hp.com/go/workstationsupport.](http://www.hp.com/go/workstationsupport)
- **2.** Abaixo de **Tarefas** na coluna à esquerda, selecione **Download de Drivers e Software**.
- **3.** Siga as instruções para localizar os drivers mais recentes disponíveis para a estação de trabalho.

Se um driver necessário não for localizado, visite o site do fabricante do dispositivo periférico.

# <span id="page-37-0"></span>**7 Diagnóstico e solução de problemas**

## **Como solicitar suporte técnico**

Às vezes, você pode encontrar um problema que exige suporte técnico. Ao solicitar suporte técnico:

- Tenha sua estação de trabalho prontamente acessível.
- Anote os números de série da estação de trabalho, os números de produto, os nomes de modelo e os números de modelo e tenha-os com você.
- Anote todas as mensagens de erro aplicáveis.
- Anote quaisquer opcionais complementares.
- Anote o sistema operacional.
- Anote todos os hardwares ou softwares de terceiros.
- Observe os detalhes de qualquer LED piscando na frente do computador (em configurações torre e desktop) ou na lateral do computador (em configurações integradas).
- Anote os aplicativos que você estava usando quando ocorreu o problema.

**NOTA:** Ao solicitar serviço ou suporte, talvez tenha que fornecer o Número do produto (exemplo: PS988AV) da estação de trabalho. Se a estação de trabalho tiver um Número de produto, ele geralmente estará localizado próximo ao Número de série de 10 ou 12 dígitos da estação de trabalho.

**PEY NOTA:** Na maioria dos modelos, as etiquetas de número de série e de número de produto se encontram no painel superior ou lateral na parte traseira do computador (nas configurações torre e desktop) ou numa placa móvel na lateral do visor (em configurações integradas).

Para obter uma lista de todos os números de telefone de suporte técnico em todo o mundo, acesse <http://www.hp.com/support>, selecione sua região e clique em **Fale com a HP** no canto superior esquerdo direito.

## <span id="page-38-0"></span>**Como localizar etiquetas de ID**

Para auxiliar na solução de problemas, os números de série, de produto e de autenticação estão disponíveis em todos os computadores.

- Todas as estações de trabalho têm um número de série (exclusivo de cada estação de trabalho) e um número de produto. Tenha-os em mãos ao entrar em contato com o atendimento.
- O Certificado de Autenticação (COA) é usado somente para sistemas pré-instalados com o Windows.
- A etiqueta de Serviço mostra as strings Build ID e FeatureByte necessárias para a substituição da placa de sistema.

Geralmente, essas etiquetas se encontram nestes locais (a aparência do computador pode ser diferente):

- Na parte superior, traseira ou inferior do chassi (nas configurações torre e desktop)
- Numa placa móvel na lateral do visor (nas configurações integradas)

**Figura 7-1** Locais das etiquetas em configurações torre e desktop

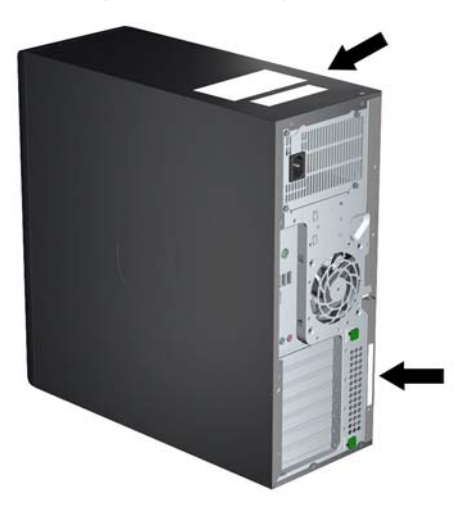

**Figura 7-2** Locais das etiquetas nas configurações integradas

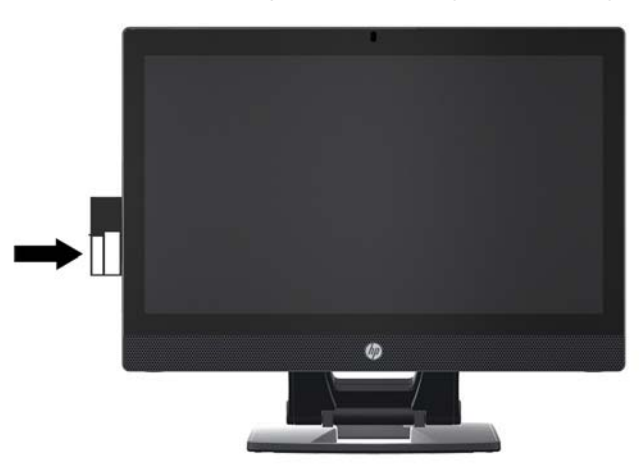

## <span id="page-39-0"></span>**Como localizar informações sobre garantia**

Para localizar informações básicas sobre garantia, acesse [http://www.hp.com/support/warranty-](http://www.hp.com/support/warranty-lookuptool) [-lookuptool](http://www.hp.com/support/warranty-lookuptool).

Para localizar um Care Pack existente, acesse <http://www.hp.com/go/lookuptool>.

Para estender uma garantia padrão do produto, visite [http://www.hp.com/hps/carepack.](http://www.hp.com/hps/carepack) Os serviços HP Care Pack oferecem níveis de serviços atualizados para expansão da garantia padrão do produto.

## **Ferramentas e recursos para solução de problemas HP**

Esta seção fornece informações sobre o Centro de ajuda e suporte HP, Suporte eletrônico e Dicas úteis para a solução de problemas.

### **HP Support Assistant (Assistente de Suporte da HP)**

O HP Support Assistant (somente para sistemas Windows 7) ajuda a manter o desempenho e corrigir problemas da estação de trabalho. O HPSA fornece atualizações automáticas, diagnósticos integrados, informações do produto e assistência orientada para manter o máximo desempenho da estação de trabalho. Para acessar o HPSA, clique em **Iniciar > Todos os programas > Ajuda e Suporte HP > HP Support Assistant**.

**NOTA:** O HP Support Assistant não está disponível do Linux.

### **Suporte eletrônico**

Recursos de suporte e acesso on-line incluem ferramentas de solução de problemas com base na web, bancos de dados de conhecimento técnico, downloads de drivers e patches, comunidades on-line e serviços de notificação de alteração de produtos.

Os seguintes sites também estão disponíveis:

- <http://www.hp.com>-fornece informações úteis do produto.
- [http://www.hp.com/support/workstation\\_manuals](http://www.hp.com/support/workstation_manuals)</u>—fornece a documentação on-line mais recente.
- [http://www.hp.com/go/workstationsupport—](http://www.hp.com/go/workstationsupport)fornece informações sobre suporte técnico para estações de trabalho.
- <http://www.hp.com/support>-fornece uma lista dos números de telefone de suporte técnico no mundo inteiro. Acesse os números de telefone, visitando o site e, em seguida, selecionando sua região e clicando em **Contatar a HP** no canto superior esquerdo.
- [http://www.hp.com/support/workstation\\_swdrivers—](http://www.hp.com/support/workstation_swdrivers)fornece acesso a software e drivers para estações de trabalho.

### <span id="page-40-0"></span>**Como solucionar um problema**

Para ajudar você a solucionar problemas em seu sistema, a HP fornece o Centro de suporte empresarial (BSC). O BSC é um portal para uma seleção extensiva de ferramentas on-line. Para acessar o BSC e solucionar um problema com a estação de trabalho, conclua estas etapas:

- **1.** Visite [http://www.hp.com/go/workstationsupport.](http://www.hp.com/go/workstationsupport)
- **2.** No menu **Centro de suporte empresarial** à esquerda, selecione **Solucionar um problema**.
- **3.** Em **Selecione seu produto** (janela centralizada), selecione **Estações de trabalho** (em **computação pessoal**).
- **4.** Em **Selecione seu produto**, continue com as seleções conforme apropriado para a série e o modelo da sua estação de trabalho e para o problema que você está solucionando.

### **Instant Support e Active Chat**

O HP Instant Support é um conjunto de ferramentas de suporte com base na web que automatiza e agiliza a resolução de problemas em computadores de mesa, armazenamento em fita e impressão.

O Active Chat permite que você envie eletronicamente um tíquete de suporte para a HP pela web. Quando você envia um tíquete de suporte, o Active Chat coleta informações sobre o computador e as transmite para um especialista de suporte on-line. A coleta de informações pode levar até 30 segundos, dependendo da configuração do computador. Quando você envia um tíquete de suporte, recebe uma mensagem de confirmação que contém a ID do seu caso, as horas de suporte para o local e o tempo estimado de resposta.

Para obter mais informações sobre o HP Instant Support e o Active Chat e sobre como usá-los, acesse <http://instantsupport.hp.com/>.

**NOTA:** Esse recurso não está disponível no Linux.

### **Recomendações a clientes, Boletins de segurança e Notificações a clientes**

Para encontrar recomendações, boletins e notificações:

- **1.** Visite [http://www.hp.com/go/workstationsupport.](http://www.hp.com/go/workstationsupport)
- **2.** Selecione o produto desejado.
- **3.** Em **Recursos para <o produto selecionado>**, selecione **Veja mais…**.
- **4.** Em **Recursos de auto-ajuda:** no meio da janela, escolha a ação desejada e as informações adequadas na lista de rolagem para visualizar o índice.

#### **Notificações de alteração do produto**

Notificações de mudanças no produto (PCNs) são notificações proativas sobre mudanças em produtos ocorrendo em um período de 30 a 60 dias da data efetiva de mudança no processo de fabricação. As PCNs dão aos clientes notificação prévia sobre mudanças a seus produtos, como uma versão de BIOS atualizada que pode exigir que se qualifiquem antes de a mudança ocorrer. As PCNs mais recentes estão localizadas em: [http://www.hp.com/go/workstationsupport.](http://www.hp.com/go/workstationsupport)

### <span id="page-41-0"></span>**Dicas úteis**

Se ocorrer um problema na estação de trabalho, no monitor ou no software, as seguintes sugestões gerais podem ajudar a isolar e restringir o problema antes de tomar medidas adicionais.

### **Na inicialização**

- Verifique se a estação de trabalho e o monitor estão conectados a uma tomada elétrica que esteja funcionando.
- Remova todos os discos ópticos e unidades flash USB antes de ligar a estação de trabalho.
- Verifique se a estação de trabalho está ligada e se a luz verde de alimentação está acesa.
- Se você tiver instalado um sistema operacional diferente daquele instalado de fábrica, confirme se ele é compatível com seu sistema, visitando<http://www.hp.com/go/quickspecs>.
- Verifique se o monitor está ligado e se a luz verde do monitor está acesa.
- Ajuste os controles de brilho e contraste do monitor, caso ele esteja esmaecido.
- Se a estação de trabalho tiver várias fontes de vídeo e somente um único monitor, o monitor deverá estar conectado à fonte selecionada como o adaptador VGA principal. Durante a inicialização, os outros conectores do monitor estão desativados; se o monitor estiver conectado a uma dessas portas, não funcionará depois do Autoteste de ligação (POST). Você pode selecionar a fonte VGA padrão na Configuração do Computador (F10).

### **Durante a operação**

- Veja se os LEDs da estação de trabalho estão piscando. As luzes que estão piscando são códigos de erros que ajudarão você a diagnosticar o problema. Consulte a seção *Códigos de diagnóstico luminosos e sonoros (bipes)* em *Guia de Manutenção e Serviço* deste documento para obter informações sobre como interpretar luzes de diagnósticos e códigos sonoros.
- Pressione e mantenha pressionada qualquer tecla. Se o sistema emitir um som, seu teclado estará funcionando corretamente.
- Verifique todos os cabos à procura de cabos soltos ou conexões incorretas.
- Ative a estação de trabalho pressionando qualquer tecla do teclado ou o botão liga/desliga. Se o sistema permanecer no modo suspenso, desligue-o mantendo pressionado o botão liga/desliga por pelo menos quatro segundos e pressione esse botão novamente para reiniciar o sistema. Se o sistema não desligar, desconecte o cabo de alimentação, espere alguns segundos e conecte-o novamente. Se o sistema não reiniciar, pressione o botão liga/desliga para iniciar a estação de trabalho.
- Reconfigure a estação de trabalho depois de instalar uma placa de expansão que não seja plug and play ou outro opcional. Consulte a seção *Problemas de instalação de hardware* deste documento para obter instruções.
- Verifique se todos os drivers de dispositivo necessários foram instalados. Por exemplo, se você tiver conectado uma impressora, deverá instalar um driver de impressora.
- Se você estiver trabalhando em rede, conecte outra estação de trabalho a um cabo diferente da conexão da rede. Pode haver um problema no cabo ou conector de rede.
- <span id="page-42-0"></span>Se você tiver adicionado recentemente um novo hardware, remova-o e verifique se a estação de trabalho funciona corretamente.
- Se você tiver instalado recentemente um novo software, desinstale-o e verifique se a estação de trabalho funciona corretamente.
- Se o monitor conectado a um computador torre, desktop ou integrado ficar inativo:
	- Conecte o monitor ao computador em uma porta de vídeo diferente se houver alguma disponível. Opcionalmente, substitua o monitor por um que comprovadamente esteja funcionando.
	- Verifique se o computador *e o monitor* estão conectados a uma tomada elétrica que esteja funcionando.
	- Verifique se o monitor está ligado e se a luz verde do monitor está acesa.
	- Aumente o brilho e o contraste do monitor se o monitor estiver escuro.
- Se o visor interno de um computador integrado não estiver funcionando, abra o computador e certifique-se de que a placa de vídeo está instalada corretamente.
- Atualize o BIOS. Uma nova versão do BIOS pode ter sido liberada oferecendo suporte a novos recursos ou corrigindo o problema.
- Para obter informações mais detalhadas, consulte o capítulo de solução de problemas no *Guia de Manutenção e Serviço* no site [http://www.hp.com/support/workstation\\_manuals.](http://www.hp.com/support/workstation_manuals)

### **Reparação feita pelo próprio cliente**

No programa Reparação Feita pelo Próprio Cliente, é possível solicitar uma peça de substituição e instalá-la sem a assistência técnica HP no local. O reparo feito pelo próprio cliente pode ser necessário para alguns componentes. Consulte <http://www.hp.com/go/selfrepair> para obter informações sobre o programa.

**NOTA:** Alguns componentes não são qualificados para o reparo feito pelo próprio cliente e devem ser devolvidos à HP para manutenção. Entre em contato com o Suporte HP antes de tentar remover ou consertar esses componentes.

### **Opções avançadas de solução de problemas**

As técnicas e ferramentas de solução de problemas a seguir estão no *Guia de Manutenção e Serviço* em [http://www.hp.com/support/workstation\\_manuals:](http://www.hp.com/support/workstation_manuals)

- Códigos de Erro de POST
- LEDs de Diagnóstico e Códigos sonoros (bipes)
- Situações e soluções para a correção de problemas
- **HP Vision Field Diagnostics**

# <span id="page-43-0"></span>**8 Cuidados de rotina**

## **Procedimentos gerais de limpeza e segurança**

- Nunca use solventes ou soluções inflamáveis para limpar o computador.
- Nunca mergulhe componentes em água ou soluções de limpeza; aplique os líquidos com um pano limpo e, em seguida, use-o no componente.
- Sempre desconecte o computador da tomada antes de limpar o teclado, o mouse ou os respiros.
- Sempre desconecte o teclado antes de limpá-lo.
- Use óculos de segurança equipado com proteção lateral ao limpar o teclado.

## **Limpeza do chassi**

- Antes de limpar o computador, siga os procedimentos no *Guia de Manutenção e Serviço* da estação de trabalho.
- Para remover manchas leves ou sujeira, use água em um pano limpo sem fiapos ou cotonete.
- Para manchas mais difíceis, use um detergente neutro diluído em água. Enxágue bem com um pano ou cotonete embebido em água limpa.
- Para manchas persistentes, esfregue-as com álcool isopropílico. Não é necessário enxaguar porque o álcool se evapora rapidamente e não deixa resíduos.
- Depois de limpar, sempre passe um pano limpo sem fiapos no computador.
- Eventualmente, limpe os respiros do computador. Fiapos e outros tipos de material podem bloquear as aberturas e limitar o fluxo de ar.

## **Limpeza do teclado**

A **CUIDADO:** Use óculos de segurança equipados com proteção lateral antes de tentar remover partículas sob as teclas.

- Se o teclado tiver um interruptor de liga/desliga, desligue-o.
- Antes de limpar o computador, siga os procedimentos no *Guia de Manutenção e Serviço* da estação de trabalho.
- Remova as partículas visíveis ou entre as teclas aspirando ou sacudindo o teclado.
- Pode-se usar ar pressurizado em spray para limpar as partículas sob as teclas. Cuidado para que com o excesso de pressão de ar não desloque lubrificantes aplicados sob as teclas maiores.
- Se uma tecla for removida, use um removedor de teclas especialmente projetado para evitar danos às teclas. Essa ferramenta está disponível em diversos fornecedores de equipamento eletrônico.

<span id="page-44-0"></span>A **CUIDADO:** Nunca remova uma tecla grande (especialmente a barra de espaço) do teclado. Se essas teclas forem removidas ou instaladas incorretamente, o teclado pode apresentar problemas.

- Limpe sob as teclas com um cotonete embebido em álcool isopropílico e pressione levemente. Cuidado para não esfregar e remover os lubrificantes necessários para o funcionamento adequado da tecla. Deixe as peças ao ar antes de montar novamente.
- Use uma pinça para remover fiapos ou sujeiras em áreas confinadas.

## **Limpeza do monitor**

- Antes de limpar o computador, siga os procedimentos no *Guia de Manutenção e Serviço* da estação de trabalho.
- Para limpar o monitor, passe uma toalha especial para limpar monitores ou um pano limpo umedecido com água.
	- A **CUIDADO:** Não use sprays ou aerossóis diretamente sobre a tela o líquido pode penetrar na carcaça e danificar um componente.

Nunca use solventes ou líquidos inflamáveis no monitor para evitar danos à tela ou à carcaça.

## **Limpeza do mouse**

- **1.** Antes de limpar o computador, siga os procedimentos no *Guia de Manutenção e Serviço* da estação de trabalho.
- **2.** Se o mouse tiver um interruptor de liga/desliga, desligue-o.
- **3.** Limpe o corpo do mouse com um pano úmido.
- **4.** Se o mouse tiver um:
	- Laser ou LED: use um cotonete umedecido com uma solução de limpeza para esfregar levemente as sujeiras em volta do laser ou LED; em seguida, passe um cotonete seco. Não limpe diretamente o laser ou LED com o cotonete.
	- Botão de rolamento: use ar pressurizado em lata no espaço entre o botão de rolagem e os botões de clique. Não sopre o ar diretamente em um só lugar por muito tempo para não formar uma condensação.
	- Bola de rolamento: remova e limpe a bola de rolamento, remova as sujeiras do soquete da bola, limpe o soquete com um pano seco e monte o mouse.